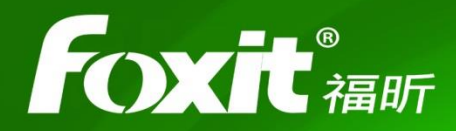

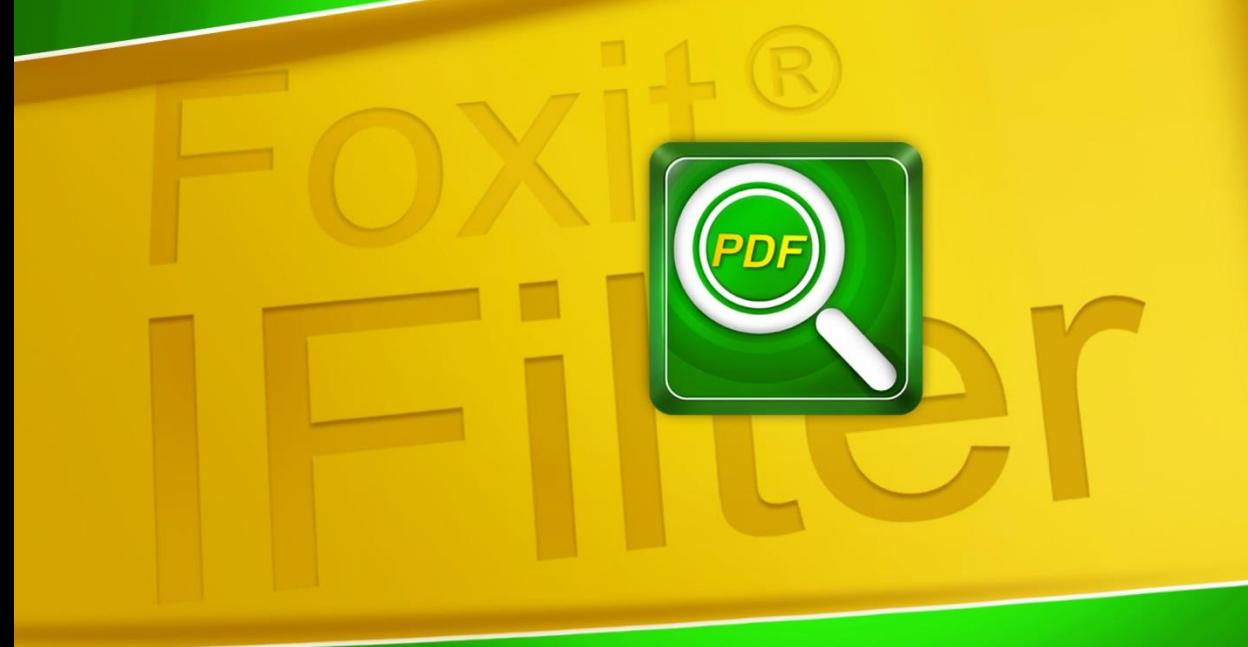

# 用户手册 Foxit<sup>®</sup> PDF IFilter 服务器版本

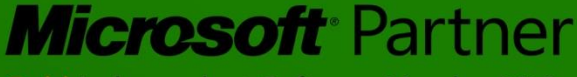

Gold Independent Software Vendor (ISV)

© 2013福昕软件 保留所有权

#### © 2013 福昕软件 保留所有权

#### 未经福昕公司授权,此文档禁止以任何形式复制、转移、分配或储存。

Anti-Grain Geometry - Version 2.3, Copyright (C) 2002-2005 Maxim Shemanarev [\(http://www.antigrain.com\).](http://www.antigrain.com)/) FreeType2 (freetype2.2.1), Copyright (C) 1996-2001, 2002, 2003, 2004| David Turner, Robert Wilhelm, and Werner Lemberg. LibJPEG (jpeg V6b 27- Mar-1998), Copyright (C) 1991-1998 Independent JPEG Group. ZLib (zlib 1.2.2), Copyright (C) 1995-2003 Jean-loup Gailly and Mark Adler. Little CMS, Copyright (C) 1998-2004 Marti Maria. Kakadu, Copyright (C) 2001, David Taubman, The University of New South Wales (UNSW). PNG, Copyright (C) 1998-2009 Glenn Randers-Pehrson. LibTIFF, Copyright (C) 1988-1997 Sam Leffler and Copyright (C) 1991-1197 Silicon Graphics, Inc.

在所有副本中的版权提示允许的情况下,您可以复制、使用、修改、出售和分配该软件。此 软件不含任何隐藏条款,对于使用本软件所产生的任何后果,均由用户本人承担。

# **foxit**

# <span id="page-2-0"></span>目录

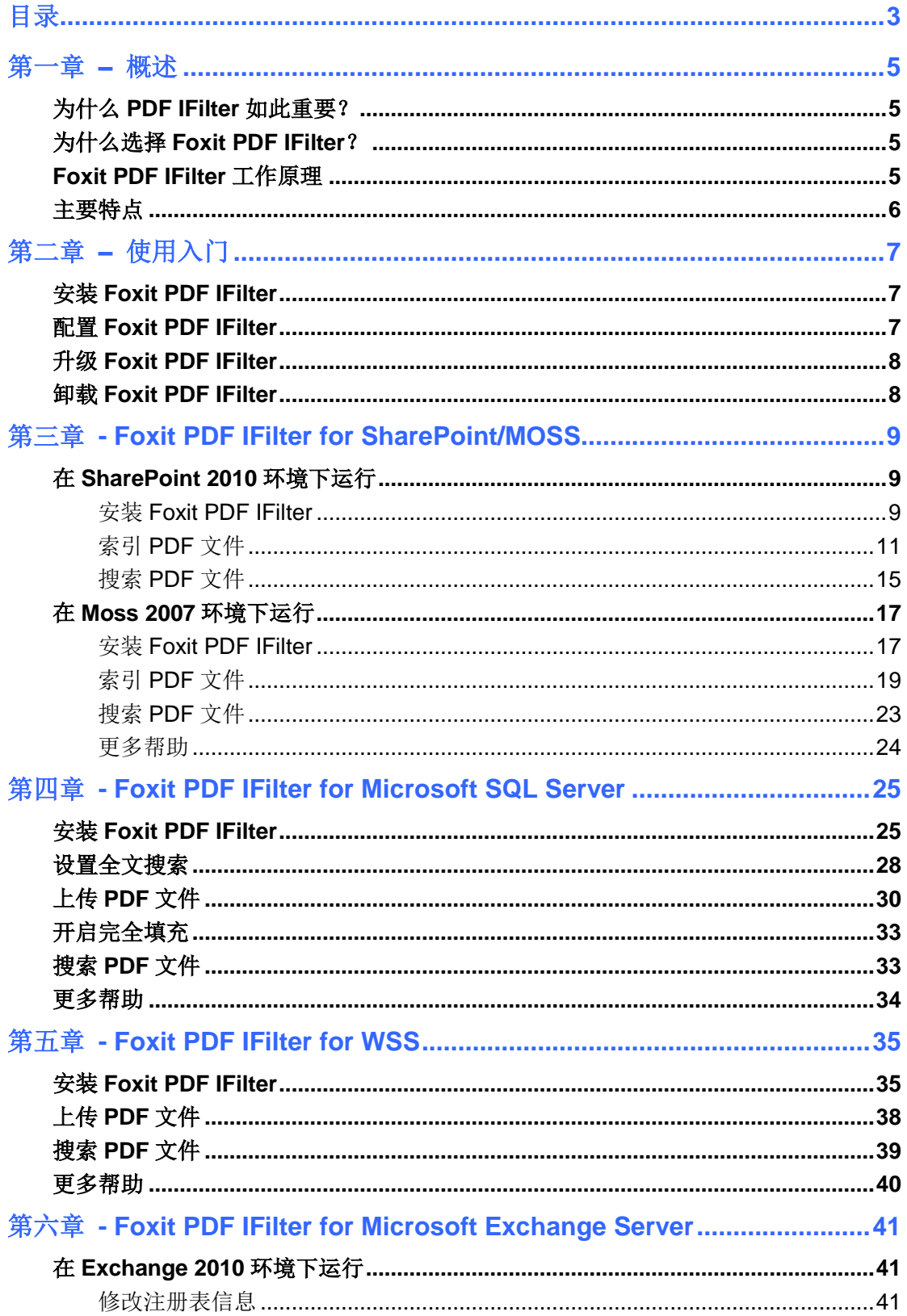

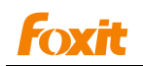

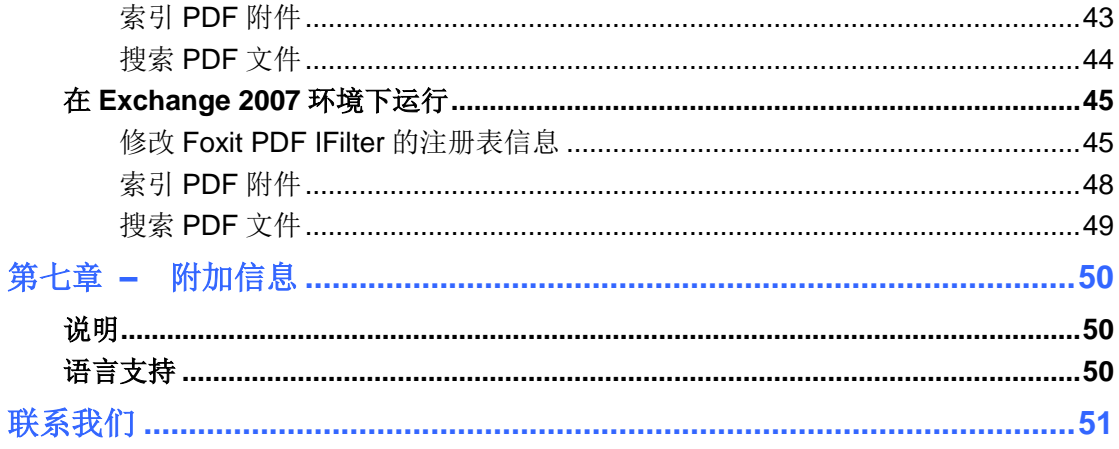

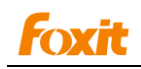

# <span id="page-4-0"></span>第一章 **–** 概述

欢迎使用 Foxit PDF IFilter ---- 一款专业索引 PDF 文件的工具。

Foxit PDF IFilter 可从 PDF 文档中提取文本、属性、书签、表单数据、注释和附件并对它们 进行索引,然后将索引结果返回给搜索引擎。通过这种模式,用户就能指定关键词来搜索需 要的 PDF 文档。

Foxit PDF IFilter 支持 PDF 1.7 标准,且可用于多种微软搜索引擎,如 Windows 索引服务、 MSN 桌面搜索、互联网信息服务器、SharePoint Portal Server、Windows SharePoint Services(WSS)、站点服务器、交换服务器、SQL 服务器和其他基于微软搜索技术的产 品。通过 Foxit PDF IFilter, 这些搜索引擎可以帮助用户轻松找到 PDF 目标文件。

### <span id="page-4-1"></span>为什么 **PDF IFilter** 如此重要?

PDF IFilter 的重要性在于以下几点:

- > 虽然微软创建和维护了.doc、.xls 和.ppt 等办公文件格式, 但很多其他的文件格式是由 其他公司创建和维护的,如 Adobe 创建了 PDF 格式。
- 因具有良好的安全性、可靠性和可访问性,全球各地越来越多的人开始使用 PDF 格式。
- > PDF IFilter是一个通过微软搜索引擎索引 PDF 文件从而让 PDF 文件具有可搜索性特点 的插件。没有合适的 PDF IFilter, 用户无法索引到 PDF 文件的任何内容。

#### <span id="page-4-2"></span>为什么选择 **Foxit PDF IFilter**?

Foxit PDF IFilter 深受许多政府部门和著名企业青睐的原因主要有如下几点:

- 支持索引功能,使得用户查找信息变得更加简单。
- 支持多线程且在单个服务器上可充分利用多个 CPU 或多核架构。
- 支持 64 位代码。
- 体积小,速度快。
- ▶ 支持多达 12 种语言。具体可进[入语言支持部](#page-49-2)分进行杳看。

#### <span id="page-4-3"></span>**Foxit PDF IFilter** 工作原理

Foxit PDF IFilter 是微软全文搜索引擎的一个插件。通常, 搜索引擎的工作可以分为两个步 骤:

步骤一:搜索引擎在后台浏览某个指定位置(如某个文件夹或数据库)并索引其中所有文档 或最近修改的文档(包括 PDF 文档),然后创建内部数据来储存索引结果。

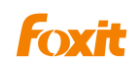

步骤二:用户可指定关键词进行搜索,该搜索引擎将根据关键词在索引结果中搜索并将包含 该关键词的所有文档返回给用户。

在步骤一中, 搜索引擎在微软系统注册表中搜索指定的 IFilter 工具并调用这些工具帮助进 行索引服务。这些工具过滤出对应格式的文档,然后从文档中提取文本等内容并返回给搜索 引擎。Foxit PDF IFilter 就是这样的一种工具。如需了解更多关于 IFilter 信息, 请点[击这里](http://msdn2.microsoft.com/en-us/library/ms691105.aspx)。

# <span id="page-5-0"></span>主要特点

- > 帮助企业整合现有的操作系统和工具。
- > 提供一种简单的搜索本地计算机、本地网络和(或)互联网中的 PDF 文档的解决方案。
- 极大地提高用户准确定位信息的能力。
- > 与其他 PDF IFilter 相比, 体积更小, 速度更快。
- 支持处理 PDF 文档中的中文/日文/韩文。
- 支持 64 位代码。
- 支持提取 PDF 文档的主题内容、作者及注释内容来搜索和索引 PDF 文件。
- 支持多线程且在单个服务器上可充分利用多个 CPU 架构。

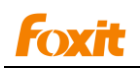

# <span id="page-6-0"></span>第二章 **–** 使用入门

# <span id="page-6-1"></span>安装 **Foxit PDF IFilter**

安装 Foxit PDF IFilter 前, 您需要先购买授权证书, 购买完后点击您收到的邮件中的链接 即可下载当前版本的产品。当然,您也可以从福昕官网上([http://www.foxitsoftware.cn/pro](http://www.foxitsoftware.cn/products/ifilter/) [ducts/ifilter/](http://www.foxitsoftware.cn/products/ifilter/))下载试用(试用期为 30 天)。

Foxit PDF IFilter 有两个包,分别用于 32 位和 64 位的操作系统。请选择正确的包并按以下 步骤进行安装:

- 1. 停止所有相关的客户端程序。
- 2. 卸载之前安装的 Foxit PDF IFilter。
- 3. 启动 Foxit PDF IFilter 安装包并遵循提示完成安装。
- 4. 安装完成后重启所有相关客户端程序。

#### 注:

- 对于 *SQL*、*WSS* 和 *Moss* 环境,除了上述安装过程外,还要求其他步骤。具体请参照 本手册相应章节。
- 安装后,*Foxit PDF IFilter* 选项会出现在计算机控制面板的程序列表中。
- *Foxit PDF IFilter* 无用户界面。
- **>** 安装包会自动解压一个名为 fpdfcjk.bin 的附加组件, 该组件可帮您索引包含中文、日 语或韩语字符的 *PDF* 文档。

### <span id="page-6-2"></span>配置 **Foxit PDF IFilter**

Foxit PDF IFilter 在"HKEY\_LOCAL\_MACHINE\SOFTWARE\Foxit Software\Foxit PDF IFilter"目录下添加了五种可配置注册表项:

**FilterAnnotation[REG\_DWORD]** - 设置一个值来决定是否提取注释。其中,0 代表"否", 其他值代表"是"。

**FilterBookmarks[REG\_DWORD]** - 设置一个值来决定是否提取书签。其中,0 代表"否", 其他值代表"是"。

**FilterAttachFile [REG\_DWORD]** - 设置一个值来决定是否提取附件。其中,0 代表"否", 其他值代表"是"。

LogLevel [REG\_DWORD] - 设置日志文件级别, 可取值 0 到 3。

- 0 无输出文件。
- 1 仅错误日志。包括错误出现时的错误信息和程序崩溃时的堆栈信息。

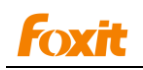

2 - 简单的日志。只含有主要的调用函数和返回值。

3 - 简单的日志。只含有主要的调用函数和返回值。

**LogFilePath [REG\_SZ]** - 设置日志文件的输出路径。

#### 注:

默认情况下,*Foxit PDF IFilter* 将提取书签,但附件和日志信息除外。如果您对注册表作了 修改可重启程序。

#### <span id="page-7-0"></span>升级 **Foxit PDF IFilter**

升级 Foxit PDF IFilter, 请从福昕官网上(<http://www.foxitsoftware.cn/>)下载最新版本再进 行安装。安装过程中,旧版本将被直接覆盖。安装完成后,新版本立即生效,且无需进行重 新索引操作。

#### <span id="page-7-1"></span>卸载 **Foxit PDF IFilter**

卸载旧版 Foxit PDF IFilter, 请到控制面板或安装包中进行卸载, 具体步骤如下:

- 1. 通过控制面板:
- 选择开始 > 控制面板 > 添加或删除程序。
- 找到"Foxit PDF IFilter"项,然后点击删除按钮进行卸载。  $\bullet$
- 2. 通过安装包:
- 双击之前用于安装 Foxit PDF IFilter 的安装文件 Foxit PDF IFilter.msi。
- 在 Foxit PDF IFilter 对话框中,选择删除 **Foxit PDF IFilter**。
- 点击**完成**按钮,卸载完成。  $\bullet$

# <span id="page-8-0"></span>第三章 **- Foxit PDF IFilter for**

# **SharePoint/MOSS**

Foxit PDF IFilter 可搜索 PDF 文件中的文本内容。安装 Foxit PDF IFilter 后, 在开始搜索文 件之前您必须用Microsoft Office SharePoint Server (MOSS)上传您的PDF文档并执行一次 完全爬网。

您无需每次添加 PDF 文件时都执行完全爬网,只需对新增加的文件进行增量爬网。

# <span id="page-8-1"></span>在 **SharePoint 2010** 环境下运行

# <span id="page-8-2"></span>安装 **Foxit PDF IFilter**

Foxit PDF IFilter 有两种版本,分别用于 32 位和 64 为 Windows 系统。请根据实际系统配 置安装相应版本。安装前,须保证已经成功安装 Microsoft Office SharePoint Server。

请按下列步骤安装 Foxit PDF IFilter:

- 从福昕官网上[\(http://www.foxitsoftware.cn/\)](http://www.foxitsoftware.cn/)下载 Foxit PDF IFilter 到您要安装的计算机 上。
- **■停止 IIS Admin 服务, 请点击开始 > 管理工具 > 服务(本地) > IIS Admin 服务 > 停** 止。关闭窗口。
- 运行 Foxit PDF IFilter 安装程序, 将其安装在服务器上。
- 点击 <http://www.foxitsoftware.com/pdf/ifilter/pdficon.gif> 下载 PDF 图标。
- 将下载的.GIF 文件复制到"Drive:\Program Files\Common Files\Microsoft Shared\Web Server Extensions\14\Template\Images"文件夹下。
- 编辑文件 "Drive:\Program Files\Common Files\Microsoft Shared\Web server extensions\14\Template\Xml\DOCICON.XML"。
	- 1. 右击 DOCICON.XML 文件 > 点击打开方式 > 选择记事本。
	- 2. 为.pdf 扩展名添加一个条目。例如, ICPDF 是.gif 文件的名称:

<Mapping Key="pdf" Value="pdficon.gif"/>

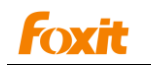

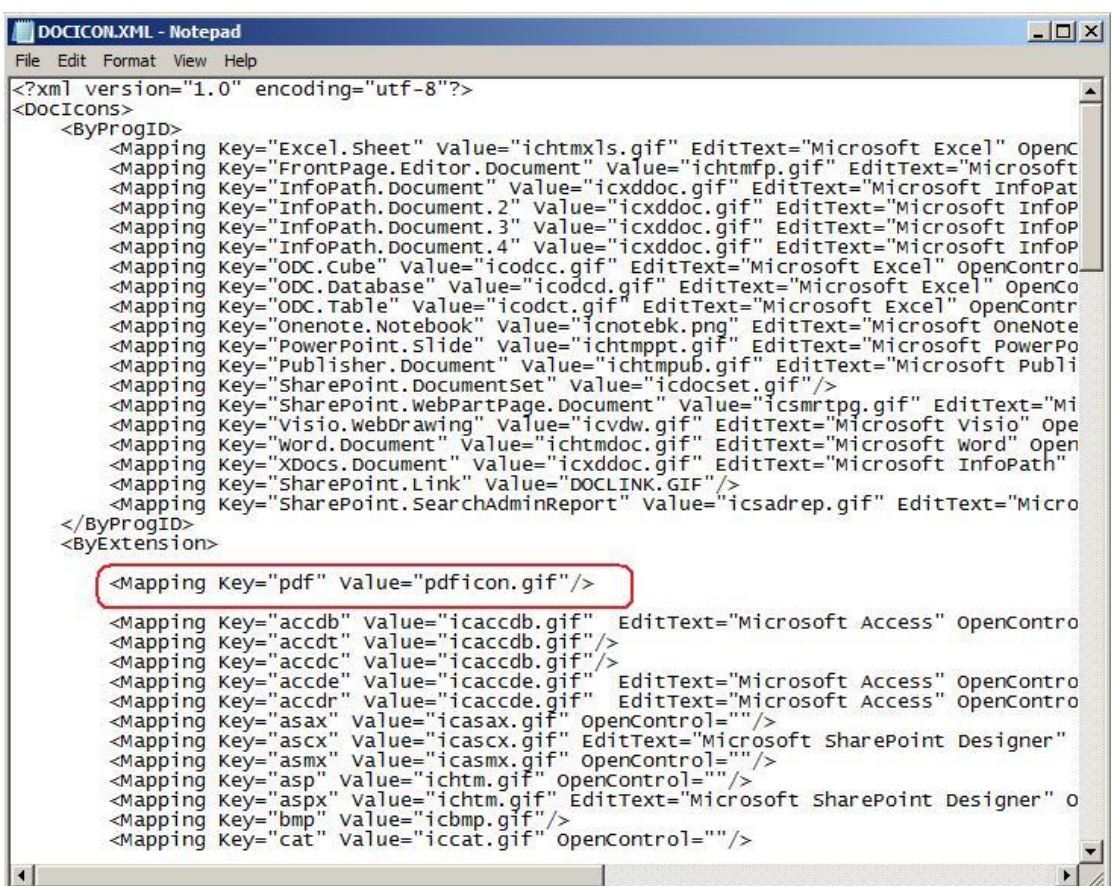

3. 在"文件"菜单中,点击"保存"并退出记事本。

注:以上操作对搜索结果中显示的图标直接进行了更改。请确保此更改在对应的服务器(即显示搜索结果 的服务器,如带有 *UI* 的 *web* 前端)上生效。

执行 iisreset:  $\bullet$ 

> 1. 点击开始 > 运行 > 在输入框中输入"cmd" > 点击确定 > 在命令窗口中输入 "iisreset" > 单击 **Enter** 键。

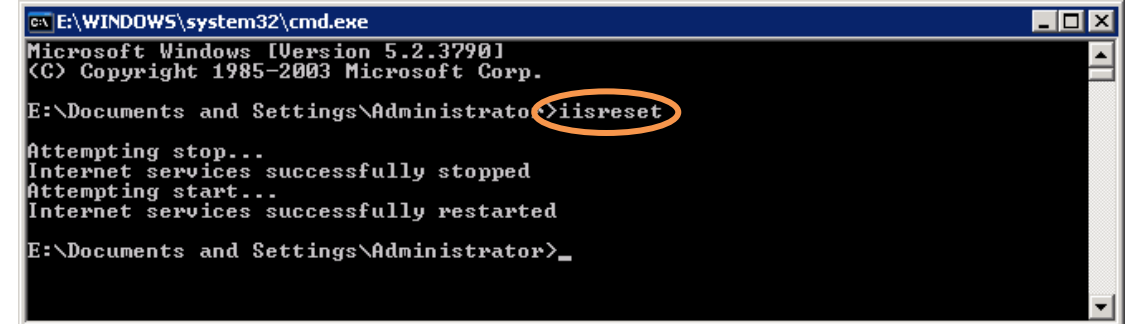

2. 关闭该窗口。

停止并开始 Sharepoint 搜索服务,请运行下列命令:

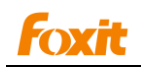

- 1. net stop spsearch4
- 2. net start spsearch4
- 3. net stop osearch14
- 4. net start osearch14

注:

如果您更改了配置注册表中 IFilter 的设置,请在命令提示窗口中执行下列命令:

1. iisreset

- 2. net stop spsearch4
- 3. net start spsearch4
- 4. net stop osearch14
- 5. net start osearch14

# <span id="page-10-0"></span>索引 **PDF** 文件

在计算机上索引 PDF 文件,请执行下列操作:

- 将.pdf 文件类型添加到索引列表:
	- 1. 进入 **Search Service Application** 的 **Search Administration** 页面,在 **Crawling** 部分请点击 **File Types**。
	- 2. 点击 **New File Type** > 在 **File extension** 域中输入"pdf" > 点击 **OK**。

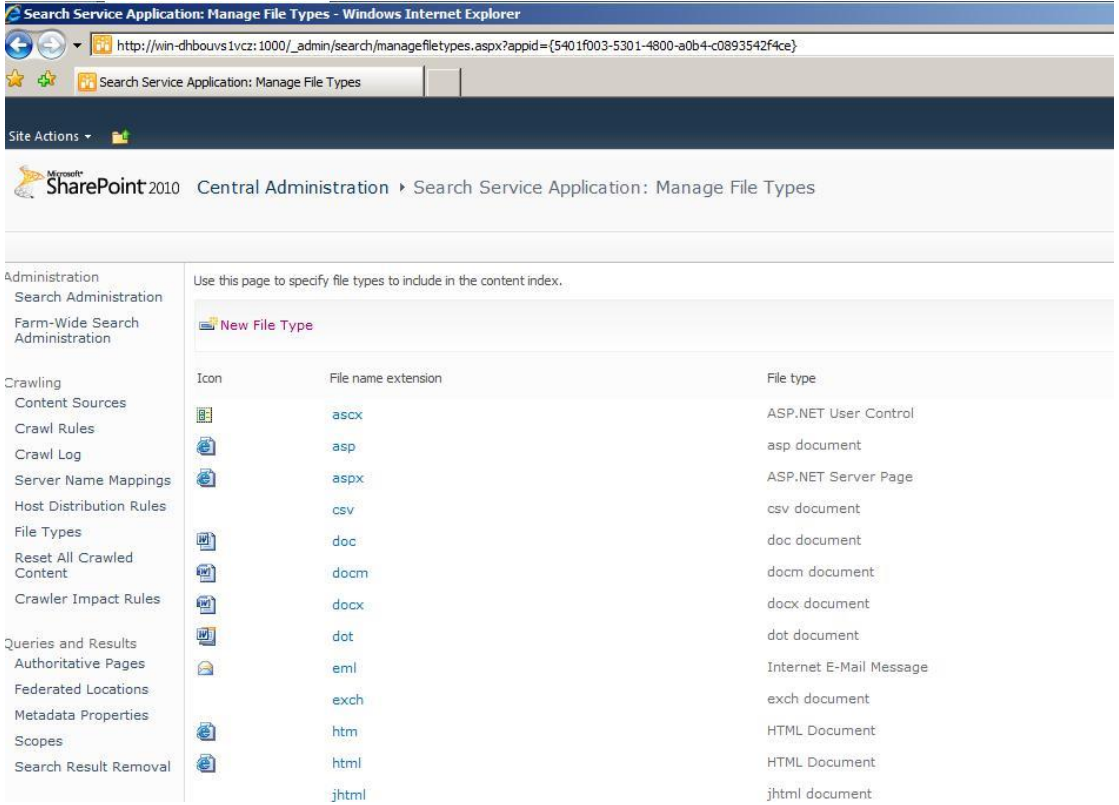

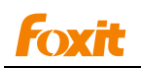

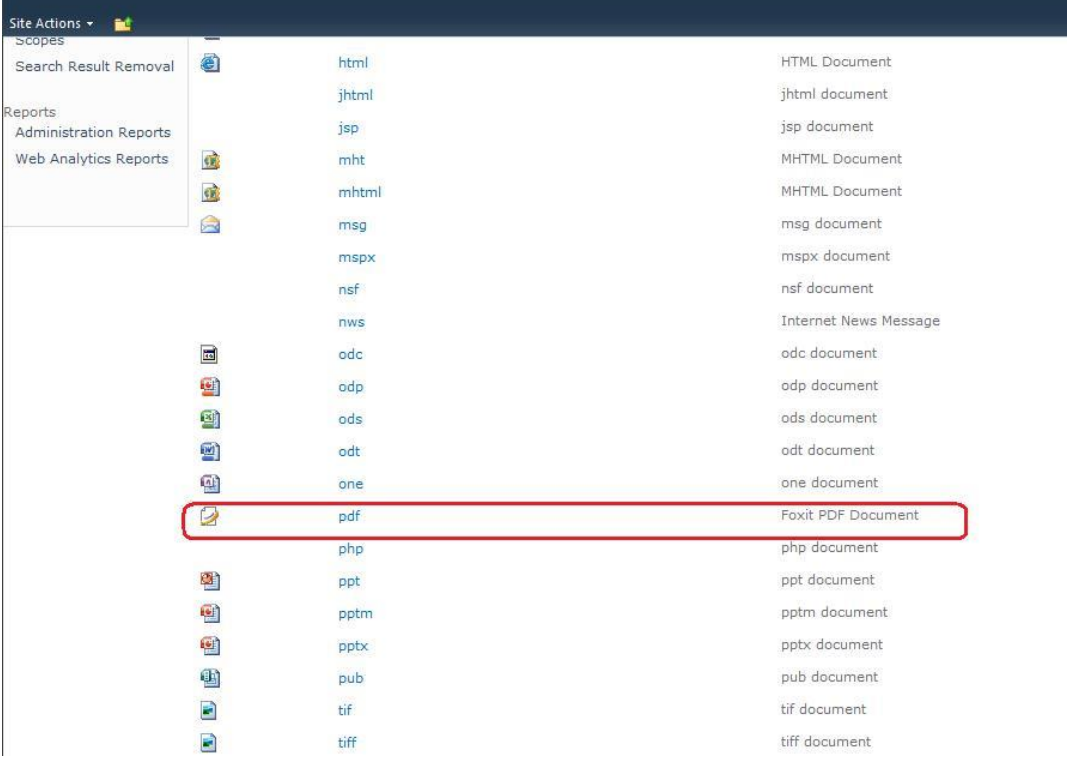

# *PDF* 文件类型已添加

- 上传 PDF 文件,并在 **Search** 内容索引中执行完全爬网:
	- 1. 点击进入 **Shared Documents** 并点击 **Add new document**。

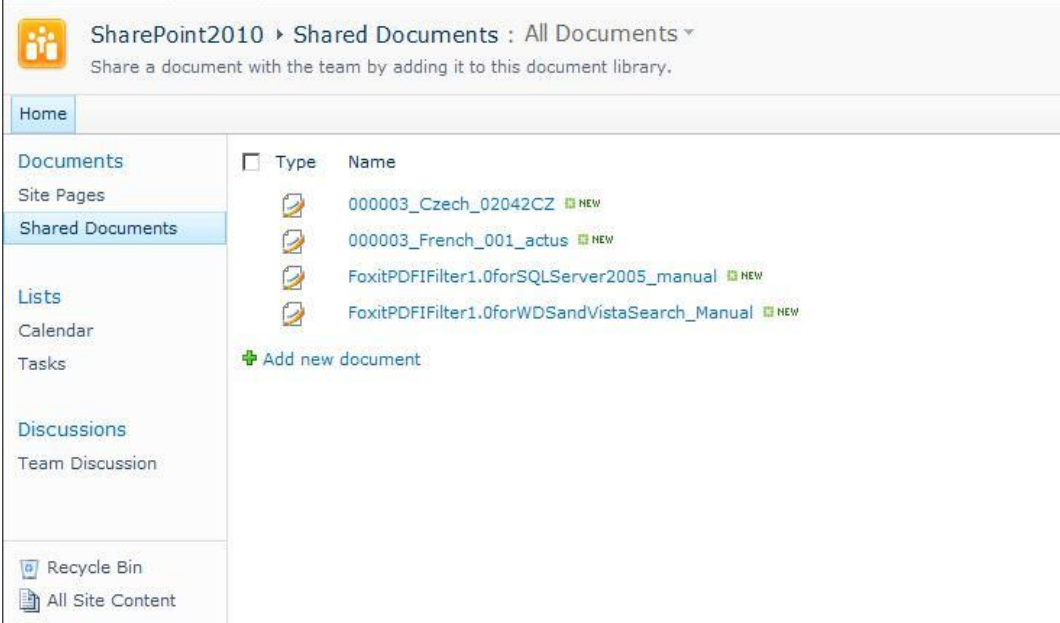

2. 点击 **Browse** 按钮选择并上传 PDF 文档,然后点击 **OK**。

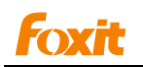

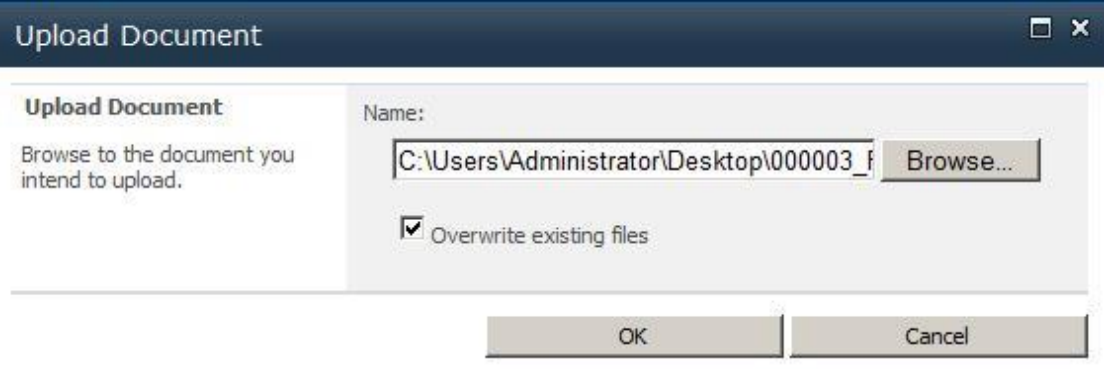

3. 在 **Edit** 页面,您可以对上传的 PDF 文档的标题、关键字等进行编辑,然后点击 **Save** 按钮。

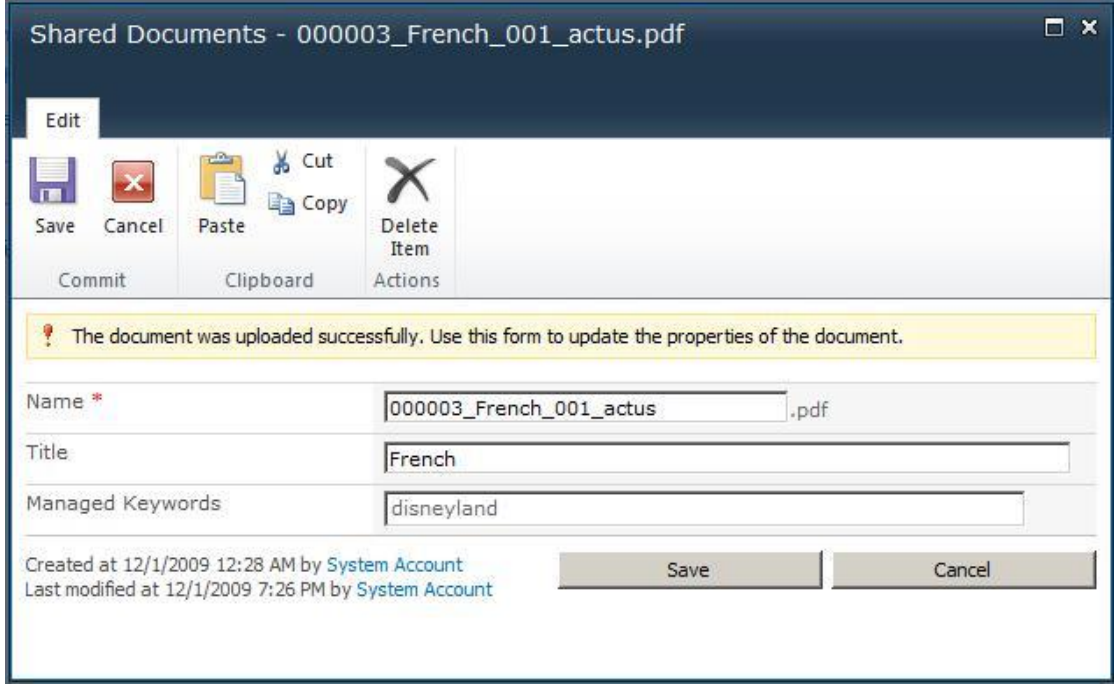

- 4. 然后返回到 Documents 页面, 可以看到您的 PDF 文件已经上传。
- 5. 返回到 **Search Application** 的 **Search Administration** 主页,在 **Crawling** 部分, 请点击 **Content Sources** 链接。
- 6. 在 **Manage Content Sources** 页面,单击下箭头打开内容来源的右键菜单并选择 **Start Full Crawl** 索引所有文件。然后开始索引进程。

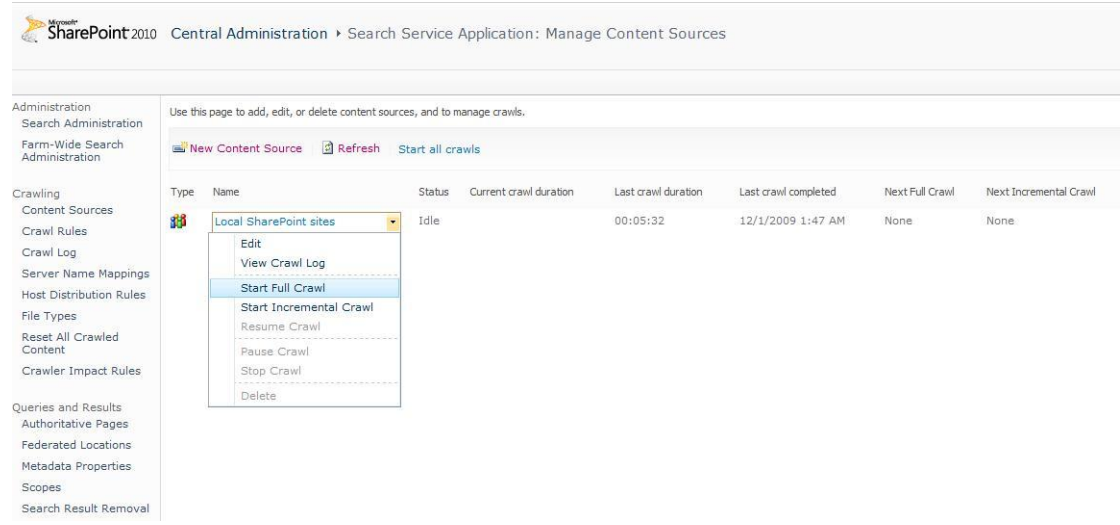

- 7. (可选)要执行增量爬网,请单击下箭头打开内容来源的右键菜单,并选择 **Start Incremental Crawl** 即可。
- 查看 Crawl Logs。 ä.

oxil

- 1. 返回到 **Shared Documents**。
- 2. 右击已上传的 PDF 文档 > 选择 **Properties**。
- 3. 选择 PDF 文档的 URL,但不包括 PDF 文件名称部分[文件名.pdf] > 右击所选区域 > 选择 **Copy**。

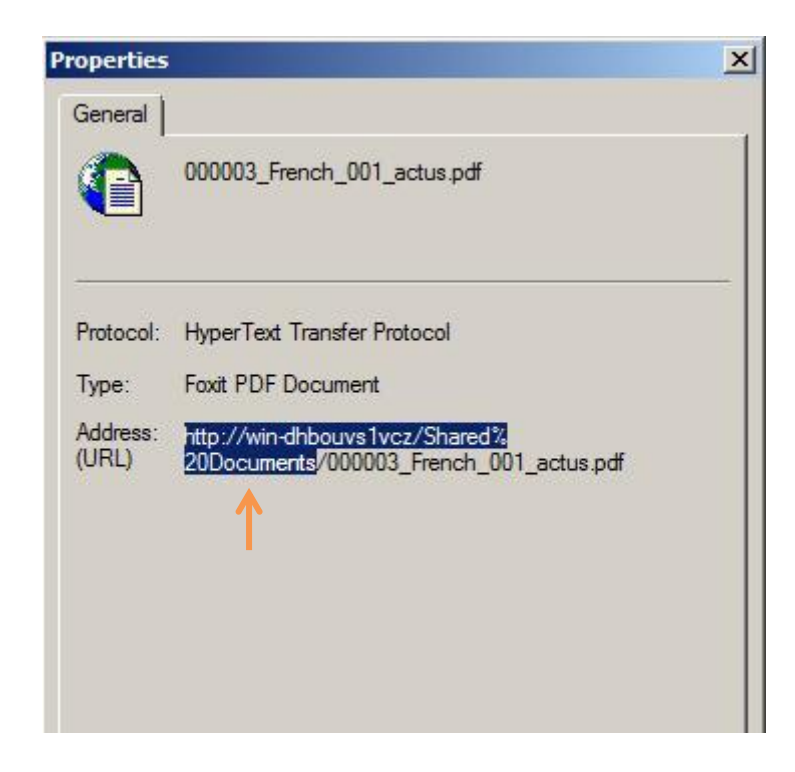

4. 转到 **Manage Content Sources** 页面,单击下箭头打开内容来源的右键菜单,并 选择 **View Crawl Log**。

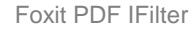

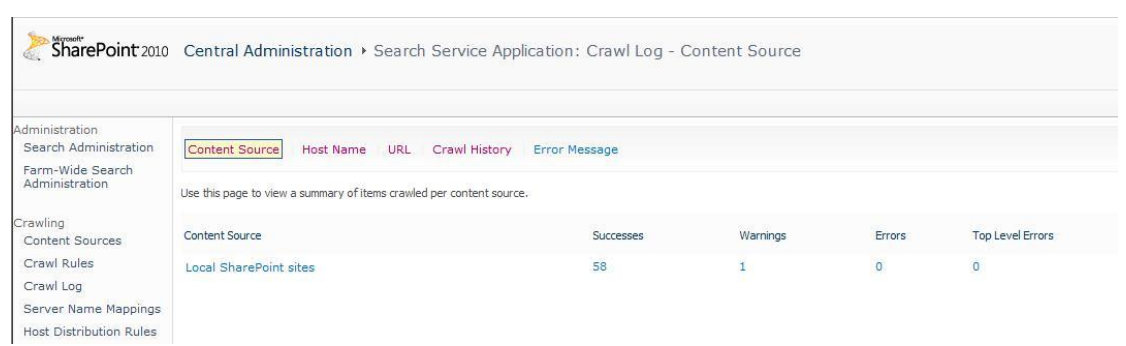

5. 在 Crawl Log 页面,点击,将 URI 粘贴到 URL or Host name > 点击 search 按 钮。然后,可以看到您上传的 PDF 文档的完整 URL 显示在列表上。

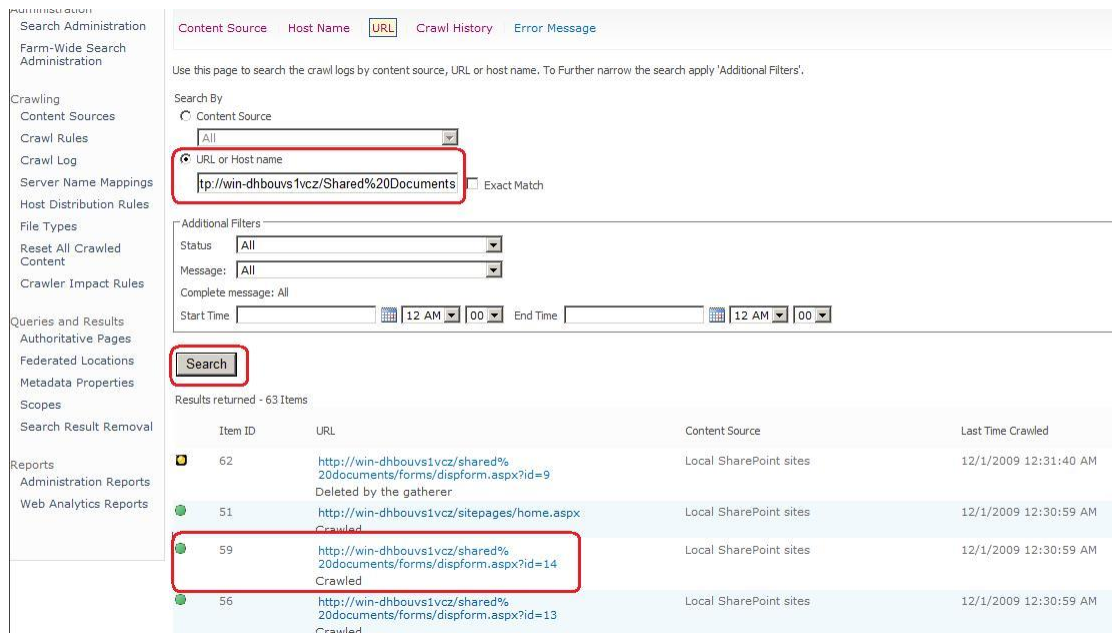

# <span id="page-14-0"></span>搜索 **PDF** 文件

对 PDF 文件完成索引后,您可以在 PDF 文件中开始搜索并查找文本。同时,您也可以搜索 PDF 文档的属性,如作者和标题等。

请执行下列步骤开始搜索:

转到 **Shared Documents** 的 **All Documents** 页面,在搜索框中输入要搜索的文本, 然后按 Enter 键。

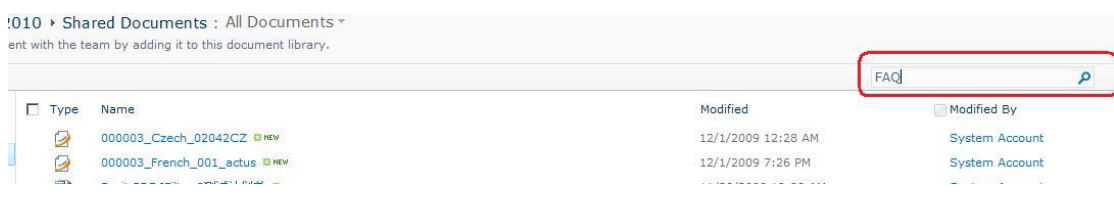

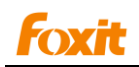

然后,可以看到所有符合条件的搜索结果。您也可以打开其中任一 PDF 文件。

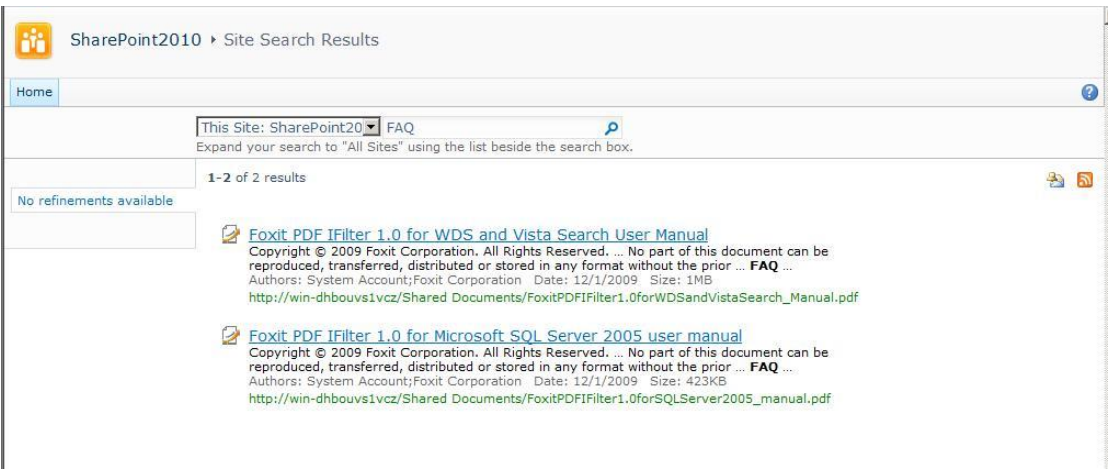

### 搜索结果

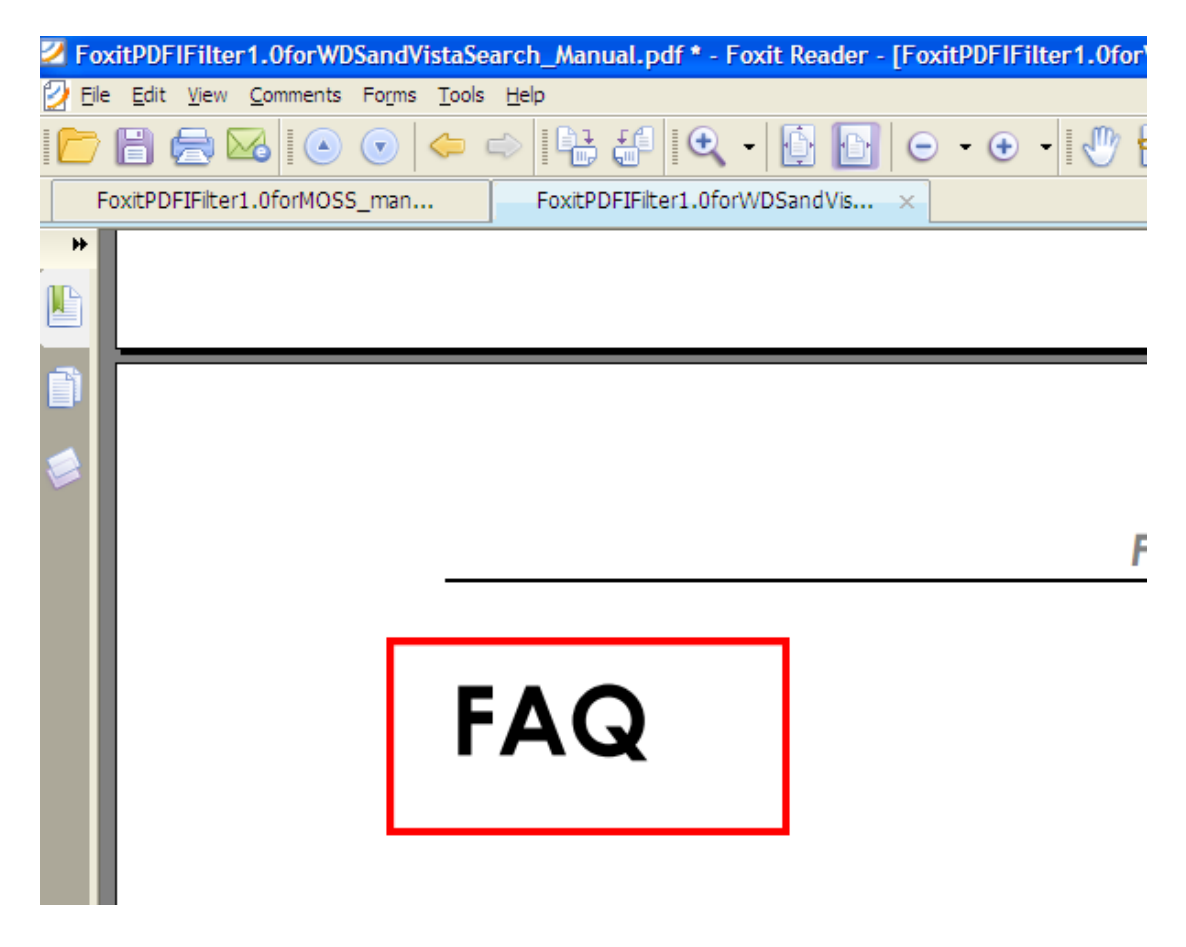

打开任一搜索结果

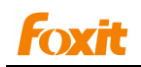

# <span id="page-16-0"></span>在 **Moss 2007** 环境下运行

#### <span id="page-16-1"></span>安装 **Foxit PDF IFilter**

Foxit PDF IFilter 有两种版本,分别用于 32 位和 64 为 Windows 系统。请根据实际系统配 置安装相应版本。安装前,须保证已经成功安装 Microsoft Office SharePoint Server。

请按下列步骤安装 Foxit PDF IFilter:

- 从福昕官网上[\(http://www.foxitsoftware.cn/\)](http://www.foxitsoftware.cn/)下载 Foxit PDF IFilter 到您要安装的计算机  $\bullet$ 上。
- 停止 IIS Admin 服务,请点击开始 > 设置 > 控制面板 > 管理工具 > 服务 > **IIS Admin** 服务 > 停止。关闭窗口。
- 运行 Foxit PDF IFilter 安装程序, 将其安装在服务器上。
- 点击 <http://www.foxitsoftware.com/pdf/ifilter/pdficon.gif> 下载 PDF 图标。  $\bullet$
- 将下载的.GIF 文件复制到"Drive:\Program Files\Common Files\Microsoft Shared\Web Server Extensions\12\Template\Images"文件夹下。
- 编辑文件" Drive:\Program Files\Common Files\Microsoft Shared\Web server extensions\12\Template\Xml\DOCICON.XML":
	- 1. 右击 DOCICON.XML 文件 > 点击打开方式 > 选择记事本。
	- 2. 为.pdf 扩展名添加一个条目。例如, ICPDF 是.gif 文件的名称:

<Mapping Key="pdf" Value="pdficon.gif"/>

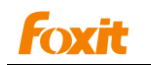

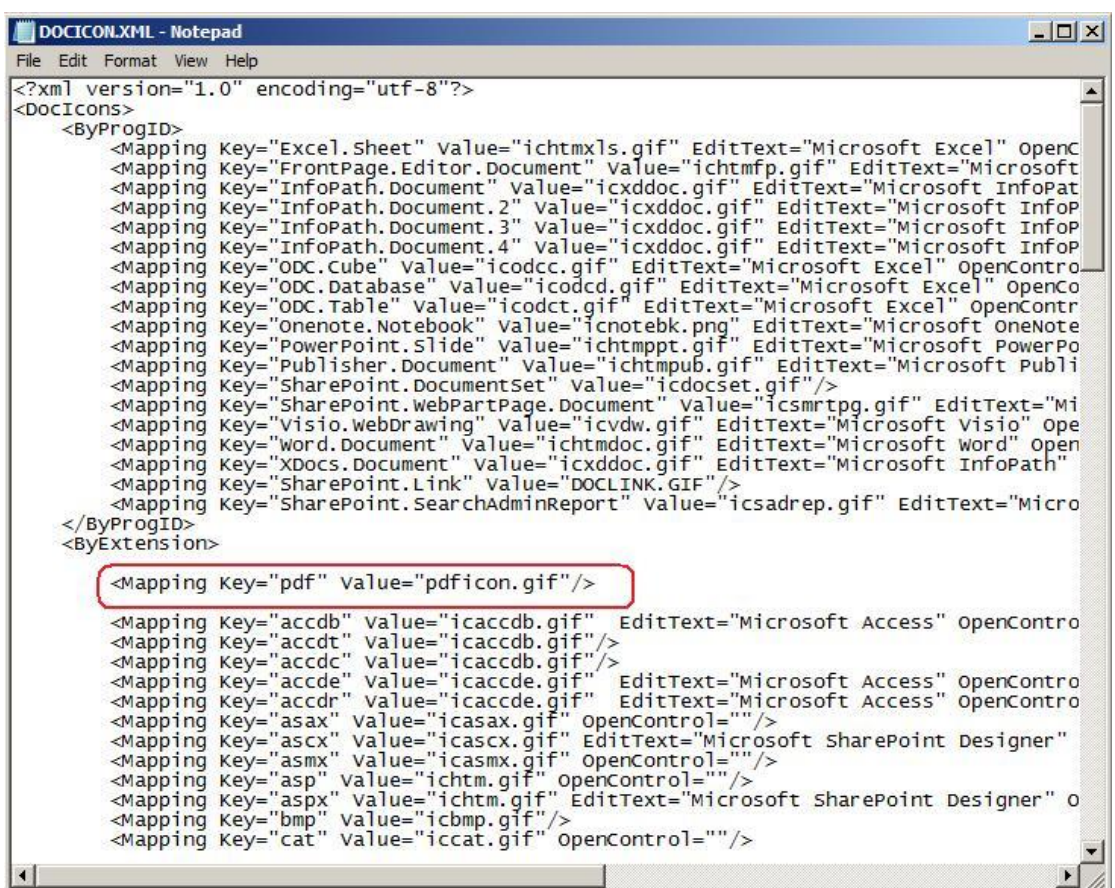

3. 在"文件"菜单中,点击"保存"并退出记事本。

注:以上操作对搜索结果中显示的图标直接进行了更改。请确保此更改在对应的服务器(即显示搜索结果 的服务器,如带有 *UI* 的 *web* 前端)上生效。

- 执行 iisreset:
	- 1. 点击开始 > 运行 > 在输入框中输入"cmd" > 点击确定 > 在命令窗口中输入 "iisreset" > 单击 **Enter** 键。

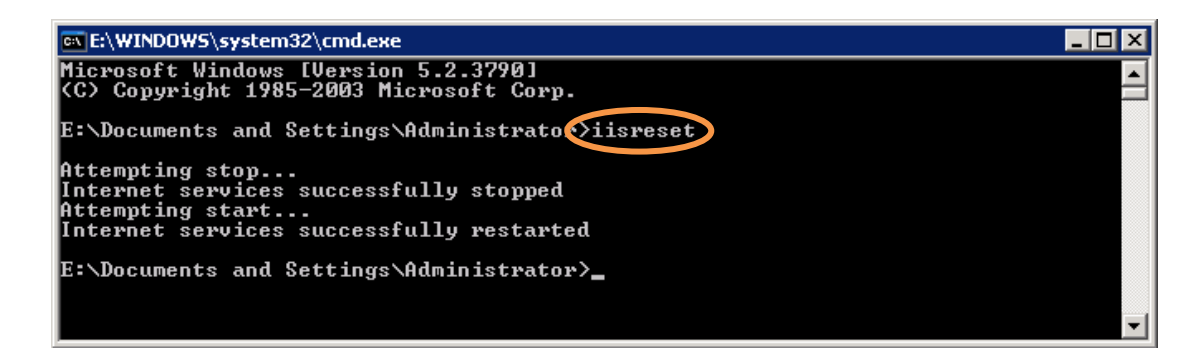

- 2. 关闭该窗口。
- 停止并开始 Sharepoint 搜索服务, 请运行下列命令:

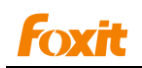

- 1. net stop spsearch
- 2. net start spsearch
- 3. net stop osearch
- 4. net start osearch

您无需每次添加新 PDF 文件时都执行完全爬网,只需对新增加的文件进行增量爬网。

#### 注:

- 关于升级和卸载 [Foxit PDF IFilter](#page-7-0), 请点击升级 [Foxit PDF I](#page-7-1)Filter 和卸载 Foxit PDF I [Filter.](#page-7-1)
- 如果您更改了配置注册表中 IFilter 的设置, 请在命令提示窗口中执行下列命令:
	- 1. iisreset
	- 2. net stop spsearch
	- 3. net start spsearch
	- 4. net stop osearch
	- 5. net start osearch

# <span id="page-18-0"></span>索引 **PDF** 文件

在计算机上索引 PDF 文件,请执行下列操作:

将.pdf 文件类型添加到索引列表:

1. 进入 Shared Service Administration 的 SearchServices 1 主页, 点击 Search **Settings** 链接,在 **Crawling Settings** 下点击 **File Types**。

2. 点击 **New File Type** > 在 **File extension** 域中输入"pdf" > 点击 **OK**。

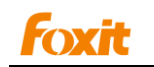

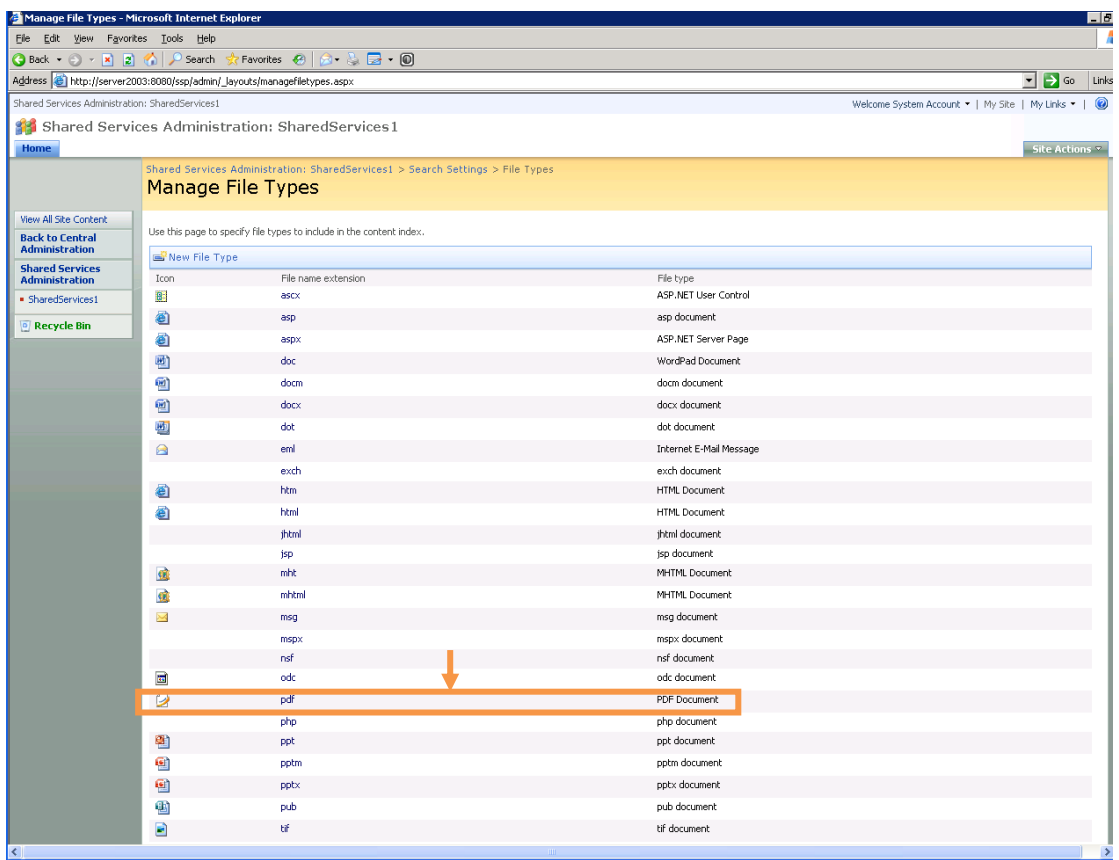

# *PDF* 文件类型已添加

- 上传 PDF 文件,并在 **Search** 内容索引中执行完全爬网:  $\bullet$ 
	- 1. 点击进入 **Document Center** 然后点击选择 **Documents**。
	- 2. 点击 **Upload** 然后 **Upload Document**。

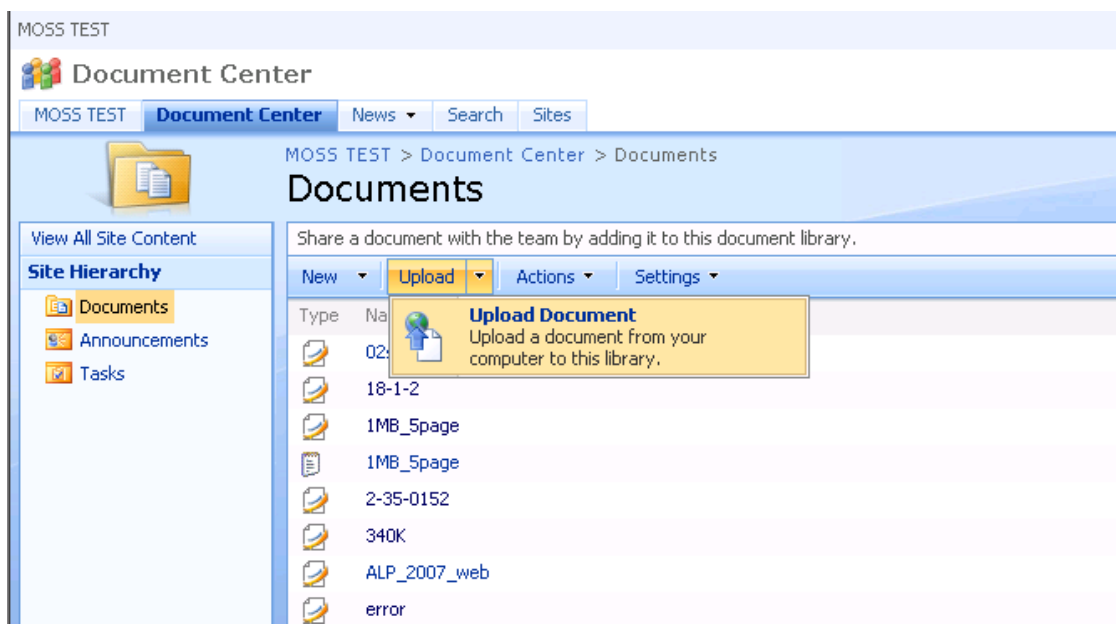

3. 点击 **Browse** 按钮选择并上传 PDF 文档,然后点击 **OK**。上传后,跳出 **Documents Edit Item** 页面,您可以对上传的 PDF 文档的的标题等进行编辑。点击 **Check In** 按钮。

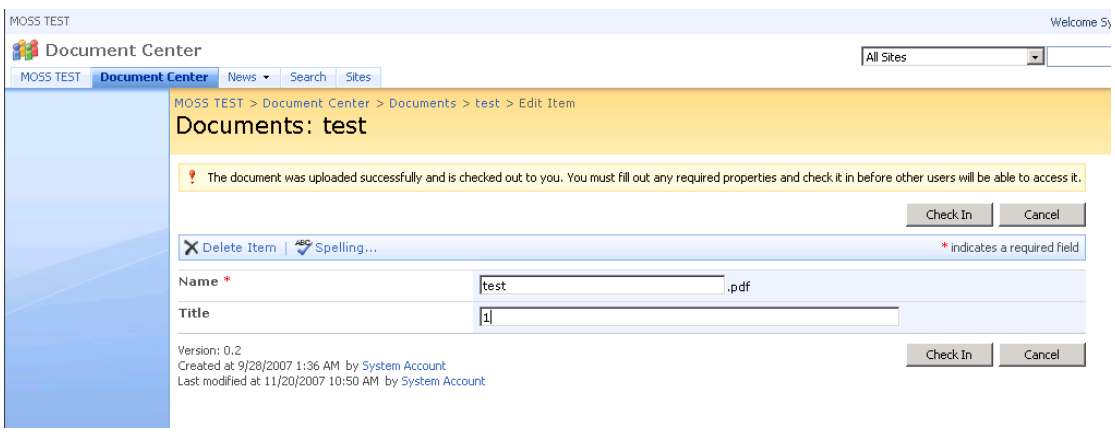

4. 然后返回到 Documents 页面, 可以看到您的 PDF 文件已经上传。

5. 返回到 **Shared Service Administration** 的 **SharedServices 1** 主页,点击 **Search Settings** 链接, 然后点击 Crawl Settings 下的 Content sources and crawl **schedules**。

6. 在 **Manage Content Sources** 页面,单击下箭头打开内容来源的右键菜单并选择 **Start Full Crawl** 索引所有文件。然后开始索引进程。

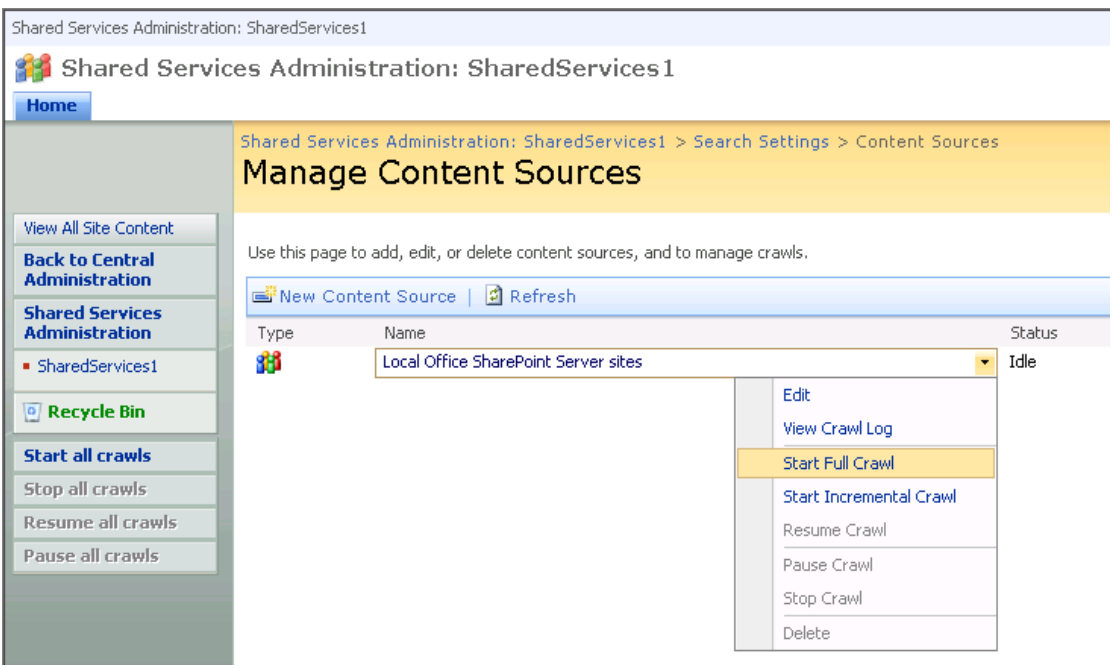

7.(可选)要执行增量爬网,请单击下箭头打开内容来源的右键菜单,并选择 **Start Incremental Crawl** 即可。

- 查看 Crawl Logs。
	- 1. 返回到 **Document Center**,并点击 **Documents**。

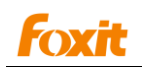

- 2. 右击已上传的 PDF 文档 > 选择 **Properties**。
- 3. 选择 PDF 文档的 URL,但不包括 PDF 文件名称部分[文件名.pdf] > 右击所选区域 > 选择 **Copy**。

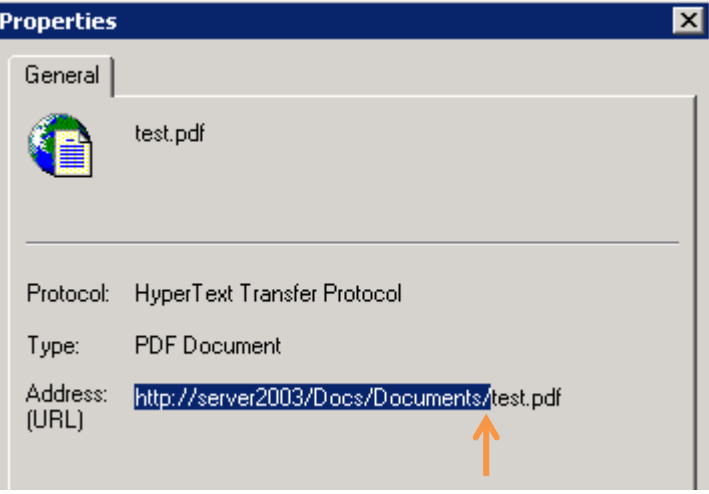

4. 转到 **Manage Content Sources** 页面,单击下箭头打开内容来源的右键菜单,并选 择 **View Crawl Log** > 将 URL 粘贴到 **Find URLs that begin with the following hostname/path** 域中 > 点击 **Filter** 按钮。

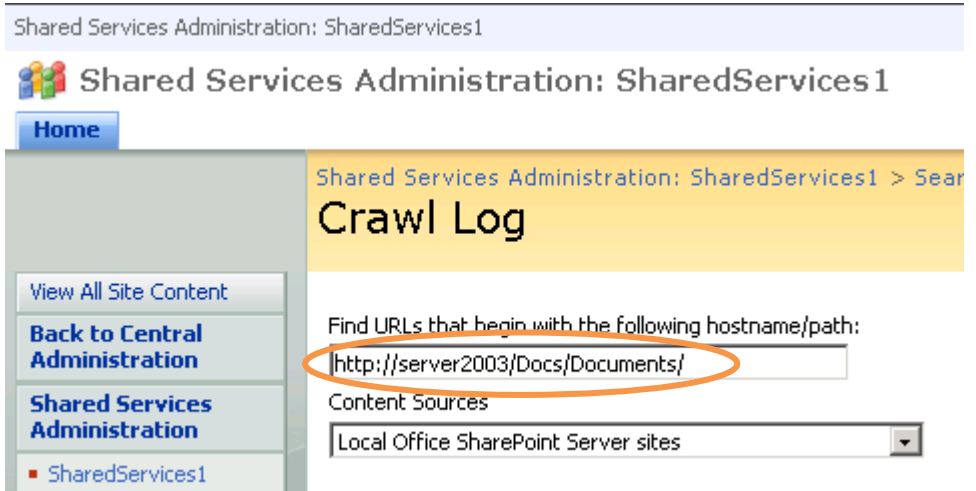

5. 然后,可以看到您上传的 PDF 文档的完整 URL 显示在 **Crawl Log** 列表上。

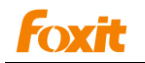

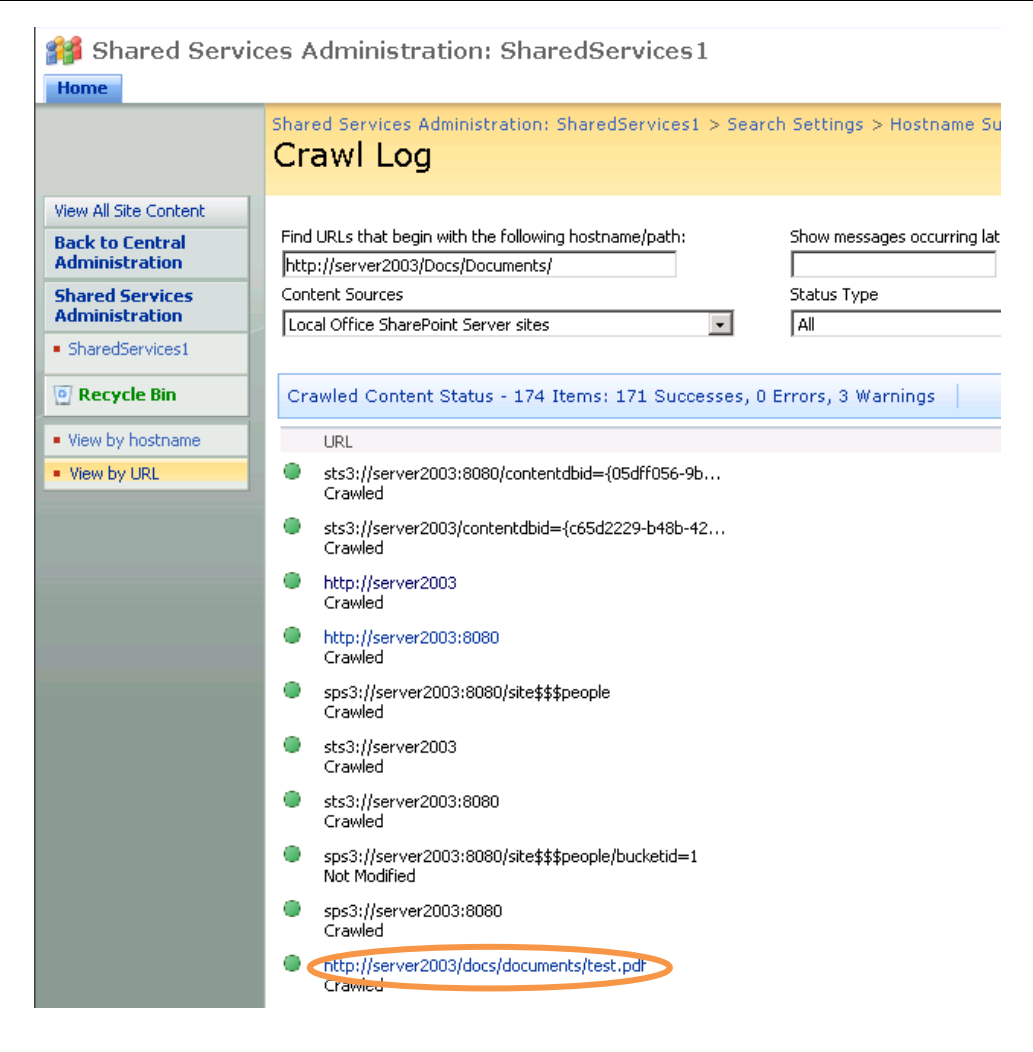

# <span id="page-22-0"></span>搜索 **PDF** 文件

对 PDF 文件完成索引后,您可以在 PDF 文件中开始搜索并查找文本。同时,您也可以搜索 PDF 文档的属性,如作者和标题等。

请执行下列步骤开始搜索:

转到 Document Center, 点击 Search 进入 Search Center, 在搜索框中输入要搜索 的文本,然后按 Enter 键。

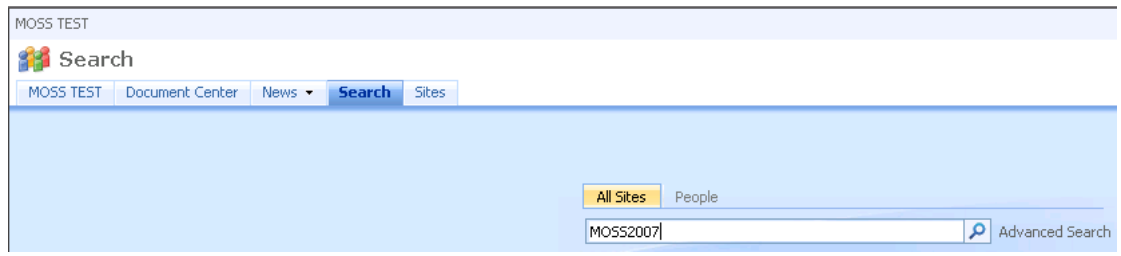

然后,可以看到所有符合条件的搜索结果。您也可以打开其中任一 PDF 文件。

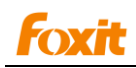

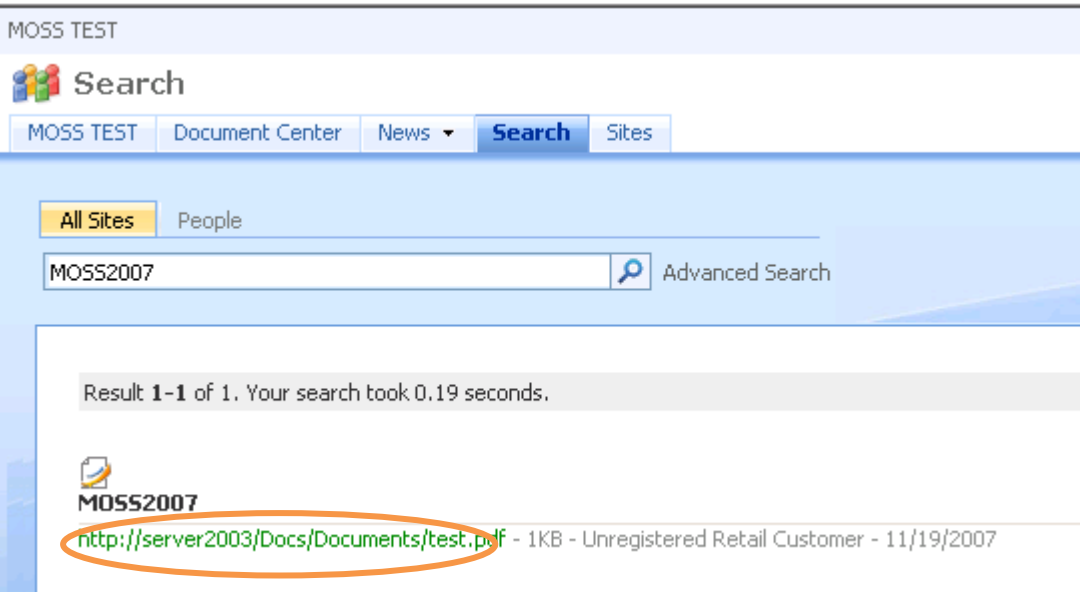

### 搜索结果

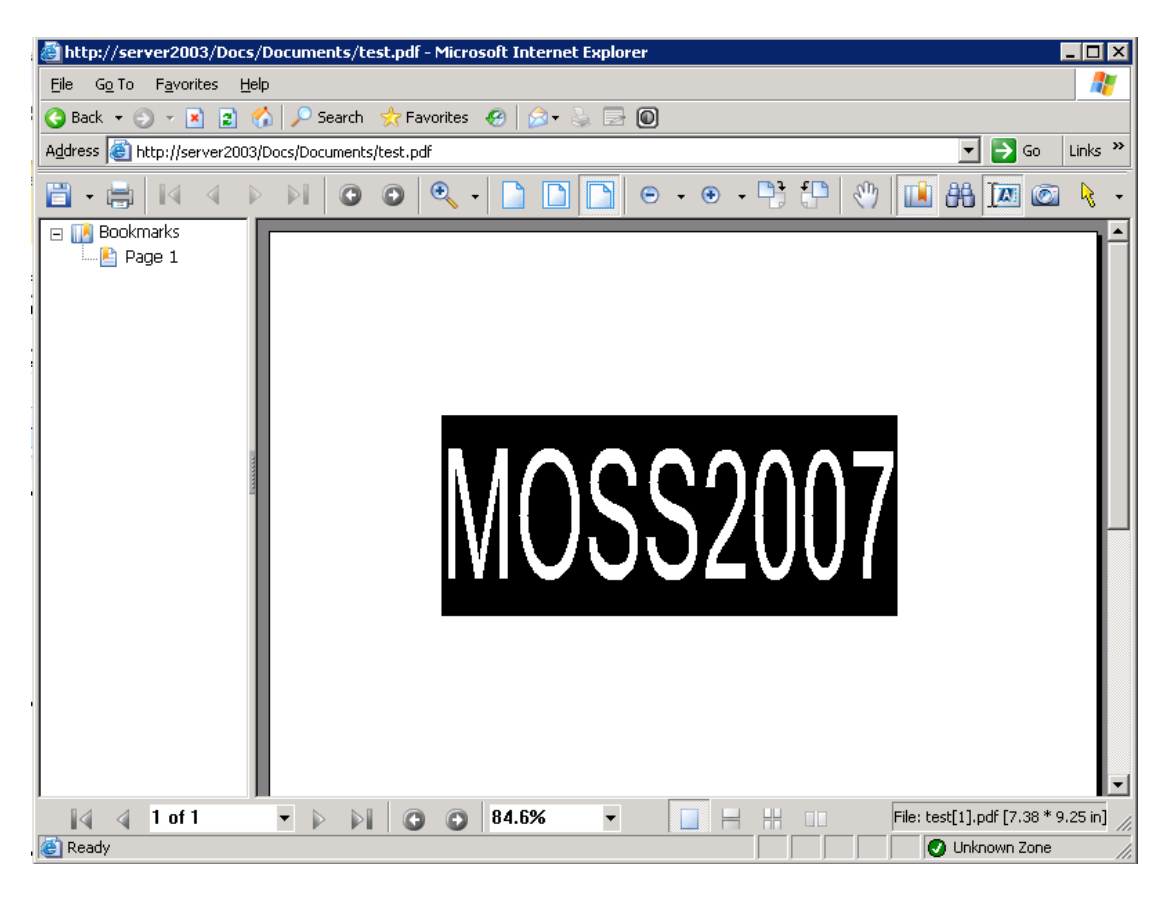

# 打开任一搜索结果

### <span id="page-23-0"></span>更多帮助

更多关于如果操作 Microsoft Office SharePoint Server (MOSS) 的信息,请参考产品中的 手册。

# <span id="page-24-0"></span>第四章 **- Foxit PDF IFilter for**

# **Microsoft SQL Server**

Foxit PDF IFilter 可搜索 PDF 文件中的文本内容。安装 Foxit PDF IFilter 后, 在开始搜索文 件之前您必须用 Microsoft SQL Server 上传您的 PDF 文档并执行一次完全填充。

#### 注:

本章内容基本上基于 *Microsoft SQL Server 2012/2008/2005*。在默认情况下,截图基于 *Microsoft SQL Server 2012*,若与 *Microsoft SQL Server 2008/2005* 的截图不同本章将会 指明并附上相应截图。

### <span id="page-24-1"></span>安装 **Foxit PDF IFilter**

Foxit PDF IFilter 有两种版本,分别用于 32 位和 64 为 Windows 系统。请根据实际系统配 置安装相应版本。安装前,须保证已经成功安装 Microsoft SQL Server。

请按下列步骤将 Foxit PDF IFilter 安装到 SQL 服务器上:

#### **1.** 新建一个数据库来储存 **PDF** 文件。

- A. 运行 **SQL Server Management Studio**。
- B. 新建数据库。

右击 **Object Explorer** 中的 **Database** 文件夹,选择 New Database。对 **Database** 命名并点击 OK。

C. 创建表格。

右击新建数据库中的 **Table** 文件夹并选择 **New Table** 。

D. 填写 Column Name、Data Type、Length 和 Allow Nulls 内容。

Foxit PDF IFilter 将根据您指定的列名在 SQL Server 上索引 PDF 文件。例如, 您 可以为 PDF 文件添加新域:

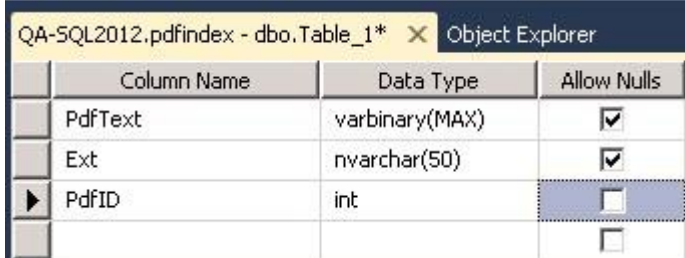

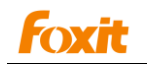

**PdfText:** 存储二进制 PDF 文件, 其数据类型应为 varbinary(MAX)。

**Ext:** 存储 PDF 文件的扩展名。此例中它被设为.pdf。了解更多信息,请 参考 <http://technet.microsoft.com/en-us/library/ms142499.aspx>。

PdfID: 为每个 PDF 文件指定一个唯一 ID, 您在搜索 PDF 文件时该 ID 将作 为返回值。

#### 注:

上述例子中的表格用于本手册中的 *Microsoft SQL Server*。

E. 点击 **Save** 按钮并对该表格命名。

#### **2.** 安装 **Foxit PDF IFilter.**

- A. 安装 Foxit PDF IFilter 前, 您需要先购买授权证书, 购买完后点击您收到的邮件中 的 链 接 即 可 下 载 当 前 版 本 的 产 品 。 当 然 , 您 也 可 以 从 福 昕 官 网 上 ([http://www.foxitsoftware.com](http://www.foxitsoftware.com/)) 下载试用(试用期为 30 天)。
- B. 运行 Foxit PDF IFilter 安装程序并按照提示步骤完成安装。

#### 注:

- *Foxit PDF IFilter* 安装后将出现在程序列表。
- *Foxit PDF IFilter* 无用户界面。
- 安装包会自动解压一个名为 *fpdfcjk.bin* 的附加组件,该组件可帮您索引包含中文、 日语或韩语字符的 *PDF* 文档。

#### **3.** 注册 **Foxit PDF IFilter.**

安装完成后,系统提示您注册 Foxit PDF IFilter.

A. 点击工具栏上的"Database Engine Query"按钮,并执行下列命令来注册 Foxit PDF IFilter:

Exec sp\_fulltext\_service 'load\_os\_resources', 1 Exec sp\_fulltext\_service 'verify\_signature', 0

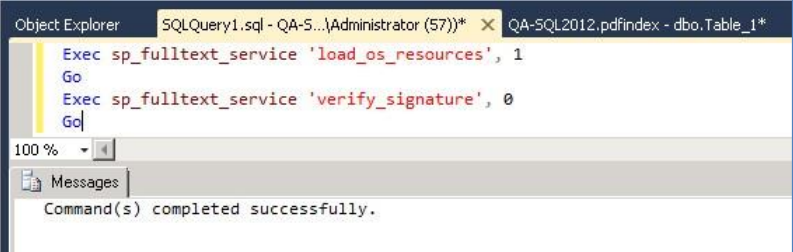

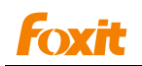

- B. 完成后,会出现"**Command(s) completed successfully.**"信息,提示注册成功。
- **4.** 重启服务器。或右击 **SQL** 服务器和 **Full-text Search** 引擎,选择 **Stop** 停止,再选择 **Start** 开始。

对于 *SQL Server 2012/2008:*

A. 点击开始 > 程序 > **Microsoft SQL Server 2012/2008** > **Configuration Tools** > **SQL Server Configuration Manager**。

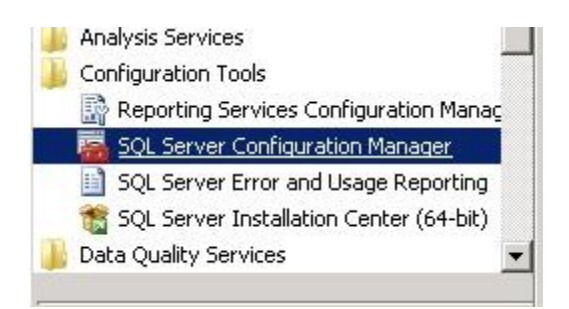

- B. 在弹出的 **SQL Server Surface 2012/2008 Area Configuration** 对话框中,选择 **Surface Area Configuration for Services and Connections**。
- C. 选择 **MSSQLSERVER** > **Service** > 点击 **Stop** 按钮停止,然后再点击 **Start** 按钮 开始。
- D. 选择 **Full-Text Search** > **Service** > 点击 **Stop** 按钮停止,然后再点击 **Start** 按钮 开始。

#### 对于 *SQL Server 2005:*

- A. 点击开始 > 程序 > **Microsoft SQL Server 2005** > **Configuration Tools** > **SQL Server Surface Area Configuration**。
- B. 在弹出的 **SQL Server Surface 2005 Surface Area Configuration** 对话框中,选 择 **Surface Area Configuration for Services and Connections**。
- C. 选择 **MSSQLSERVER** > **Service** > 点击 **Stop** 按钮停止,然后再点击 **Start** 按钮 开始。
- D. 选择 **Full-Text Search** > **Service** > 点击 **Stop** 按钮停止,然后再点击 **Start** 按钮 开始。

#### **5.** 确认注册。

A. 检查 PDF 文档类型是否已经被关联到 Foxit PDF IFilter, 请执行下列命令:

select document type, path from sys.fulltext document types where  $document_type = '.pdf'$ 

B. 在 **Results** 标签中查看结果。您可以看到已关联成功。

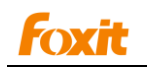

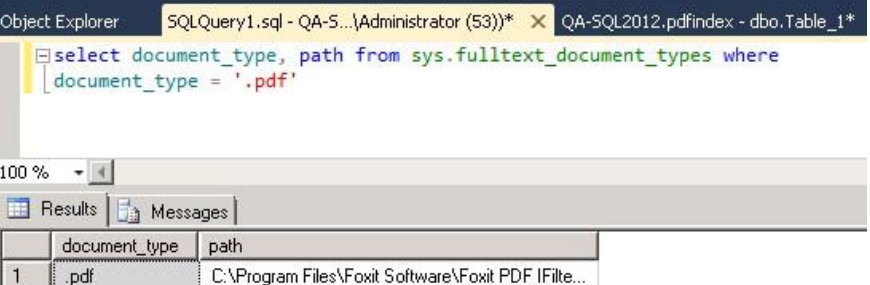

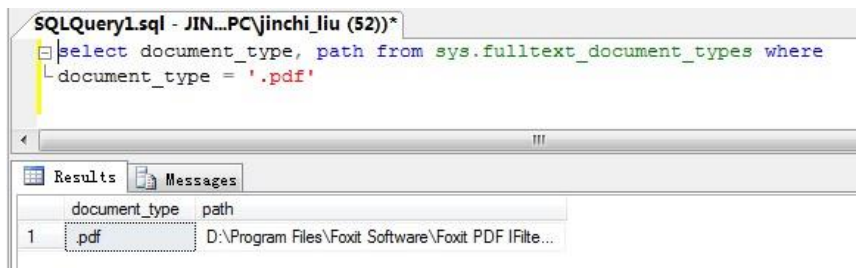

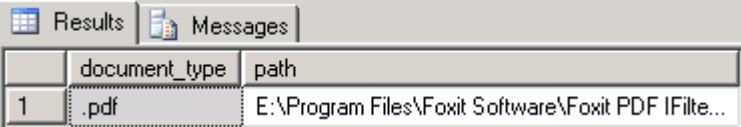

#### 注:

关于如何升级和卸载 *Foxit PDF IFilter*,请参考 *[Updating Foxit PDF IFilter](#page-7-0)* 和 *[Uninst](#page-7-1) [alling Foxit PDF IFilter](#page-7-1)*。

# <span id="page-27-0"></span>设置全文搜索

请按下列步骤设置全文搜索:

#### **1.** 确认 **Full-text** 搜索服务。

A. 启动 Microsoft SQL Server Management Studio 并执行下列命令:

print FULLTEXTSERVICEPROPERTY('IsFullTextInstalled')

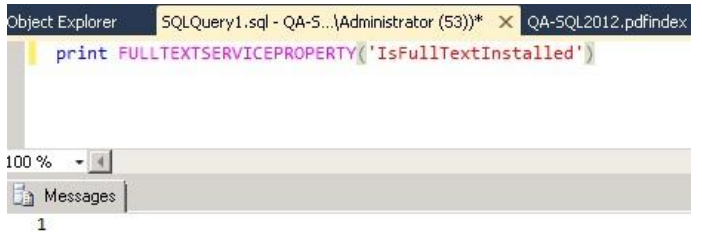

B. 通过返回值查看结果。

1  $=$  Full-Text 已安装。

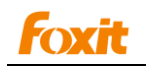

0 = Full-Text 为安装。

Null = 无效输入或错误。

- **2.** 安装 **Full-Text** 组件和服务。
- **3.** 开启 **Full-Text** 索引功能

要使用 Full-Text 索引功能,必须先检查其是否已被开启。

开启 Full-text 索引功能, 请按以下任一方式进行操作:

exec sp\_fulltext\_database 'enable'

- 启动 **Microsoft SQL Server Management Studio**。右击您已创建的数据库 > 选 择 **Properties** > 选择 **Files** 标签 > 勾选"**Use full-text indexing**"> 点击 **OK**。
- 执行下列命令:

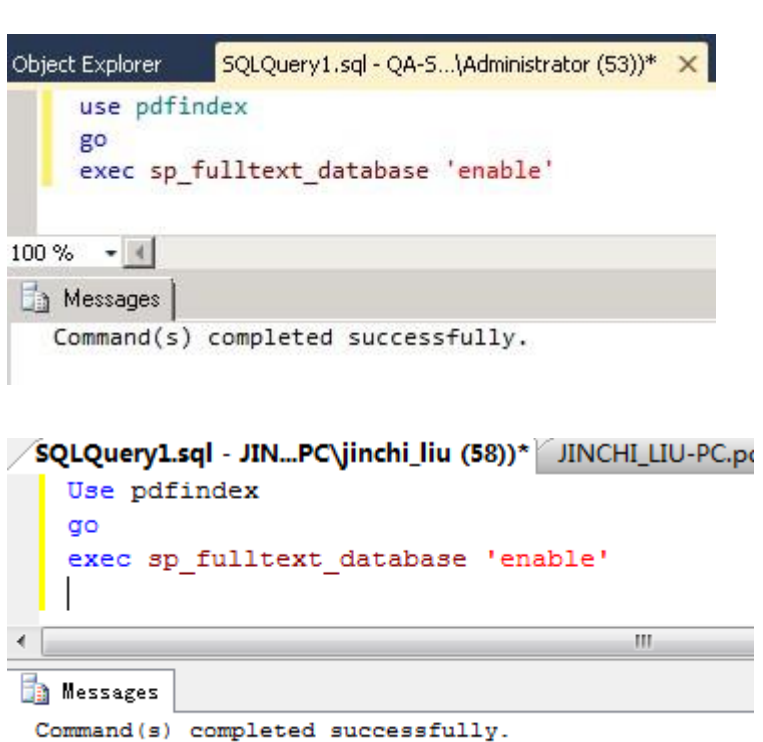

**4.** 新建一个全文 **catalog** 来储存全文索引。

请执行下列命令:

create fulltext catalog pdfCatalog

- **5.** 新建唯一索引。
	- A. 打开您已创建的表格 > 右击其中一个列名 > 选择"**Set Primary Key**"。

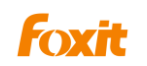

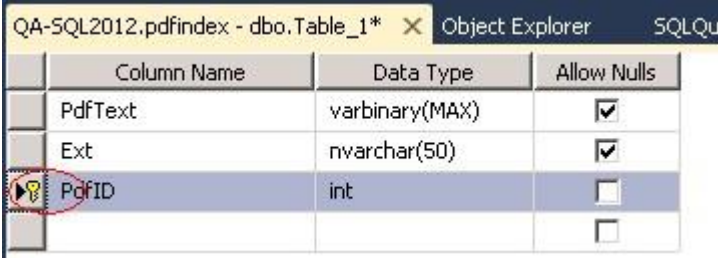

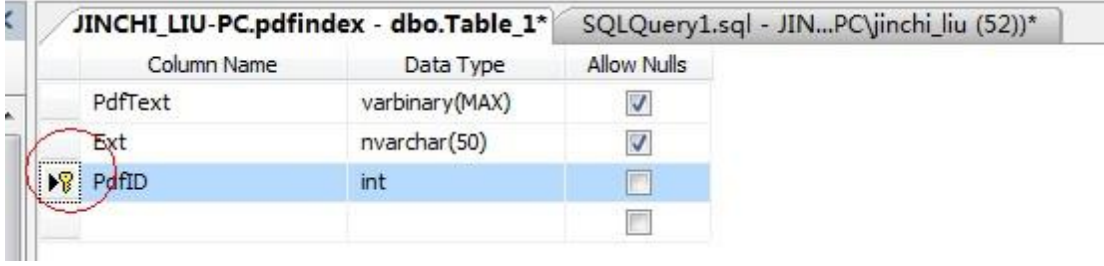

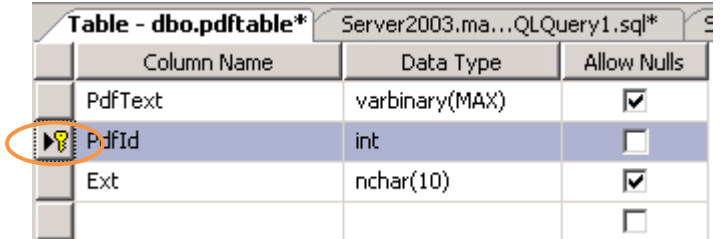

B. 执行下列命令:

create unique index ui\_pdfIndex on dbo.pdftable(PdfId)

#### **6.** 创建全文索引

#### 对于 *SQL Server 2012/2008*

右击您已创建的表格 > 选择"Full Text Index" > 将所有值设为默认。但在 **Available Columns** 中必须勾选"PdfText",在 **Type Column** 的下拉列表中选择"Ext"。

#### 对于 *SQL Server 2005*

执行下列命令:

create fulltext index on dbo. pdftable

```
(
```
PdfText – Please assign the column name for full-text index.

 $\lambda$ 

key index ui\_pdfIndex on pdfCatalog

with change tracking auto

# <span id="page-29-0"></span>上传 **PDF** 文件

1. 上传 PDF 文件到 Microsoft SQL Server, 请输入一段代码。

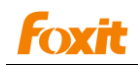

```
您也可以直接复制下面的例子。
对于 SQL Server 2012/2008
using System;
using System.Collections.Generic;
using System.Web;
using System.Web.UI;
using System.Web.UI.WebControls;
using System.Data.SqlClient;
namespace WebApplication1
 {
    public partial class _Default : System.Web.UI.Page
    {
         protected void Page_Load(object sender, EventArgs e)
         {
           }
              protected void Button1_Click(object sender, EventArgs e)
              {
              //Create a byte[] from the input file
              int len = FileUpload1.PostedFile.ContentLength;
              byte[] PdfText = new byte[len];
              FileUpload1.PostedFile.InputStream.Read(PdfText, 0, len);
              // Insert the image and comment into the database
              //SqlConnection connection = new 
          SqlConnection(@"server=QA-SQL2012;database=QA-2012;uid=Administrator;pwd=");
          SqlConnection connection = new SqlConnection(@"Integrated Security=SSPI;Persist 
     Security Info=False;Initial Catalog=pdl;Data Source=QA-SQL2012");
              try
              {
              connection.Open();
              SqlCommand cmd = new SqlCommand("insert into Table_1" + "(PdfText, PdfId, Ext) 
          values (@PdfText, @PdfId, @Ext)", connection);
               // Insert values into the three columns.
              cmd.Parameters.Add(new SqlParameter("@PdfText", PdfText));
               cmd.Parameters.Add(new SqlParameter("@PdfId",17));
              // You can only upload a pdf file at a time.
               cmd.Parameters.Add(new SqlParameter("@Ext", ".pdf"));
              cmd.ExecuteNonQuery();
              }
              finally
              {
              connection.Close();
              }
```
#### Foxit PDF IFilter

```
}
          }
     }
对于 SQL Server 2005
     using System.Web.UI.HtmlControls;
     using System.Data.SqlClient;
     using System.IO;
     public void OnUpload(Object sender, EventArgs e)
      {
         // Create a byte[] from the input file
         int len = File1.PostedFile.ContentLength;
         byte[] PdfText = new byte[len];
         File1.PostedFile.InputStream.Read(PdfText, 0, len);
         // Insert the image and comment into the database
         SqlConnection connection = new
           SqlConnection(@"server=IP address or server 
        name;database=pdfindex;uid=username;pwd=password");
         try
         {
             connection.Open();
              SqlCommand cmd = new SqlCommand("insert into pdftable "
                + "(PdfText, PdfId, Ext) values (@PdfText, @PdfId, @Ext)", connection);
             // Insert values into the three columns.
              cmd.Parameters.Add("@PdfText", PdfText);
             cmd.Parameters.Add("@PdfId", 1);// You can only upload a pdf file at a time.
             cmd.Parameters.Add("@Ext", ".pdf");
             cmd.ExecuteNonQuery();
         }
         finally
         {
              connection.Close();
}<br>}
    }
2. 代码完成后,系统将提示您上传 PDF 文档:
```

```
对于 SQL Server 2012
```
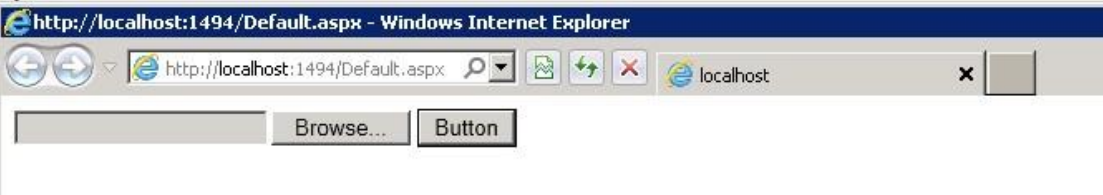

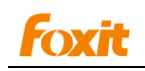

#### 对于 *SQL Server 2005*

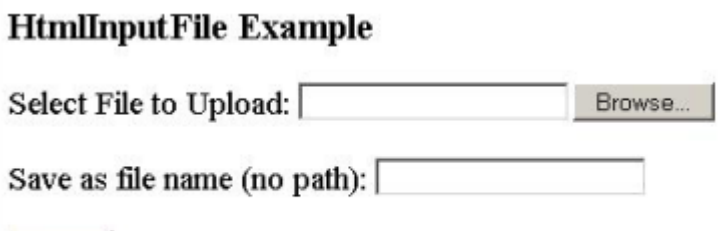

Upload

#### 注意:

上述代码使用 *ADO.NET* 作为数据访问机制和 *C#*作为开发语言。

### <span id="page-32-0"></span>开启完全填充

完成上述步骤后,您可以对上传的 PDF 文档开启完全填充。在 SQL Server 2012/2008/2005 环境下有两种方式可以将全文索引与其表格数据同步:完全填充和基于更改跟踪的填充。

#### **1.** 完全填充

完全填充一般发生在首次填充全文目录或全文索引时。在全文目录的完全填充过程中, 会对该目录涉及的所有行创建索引项。如果请求为某个表完全填充,则会对该表中的所 有行创建索引项。

#### **2.** 基于更改跟踪的填充

您可以在对全文索引进行初始完全填充之后使用更改跟踪对其进行维护。当使用更改跟 踪时, SQL Server 维护基表或索引视图中已通过更新、删除或插入进行过修改的行的 记录。

您可以根据需要选择开启完全填充或基于更改跟踪的填充。

- 1. 开启完全填充: 右击已创建的表格 > 全文索引 > Start Full Population。
- 2. 开启基于更改跟踪的填充: 右击已创建的表格 > 全文索引 > Start Incremental Population。

### <span id="page-32-1"></span>搜索 **PDF** 文件

对 PDF 文件完成索引后, 您可以在 PDF 文件中开始搜索并查找文本。搜索前, 您必须验证 全文目录或全文索引是否已经被完全填充。

请执行下列命令查看填充状态:

select fulltextcatalogproperty('PdfText','populatestatus')

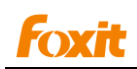

若返回值为 0 则可以开始搜索。

请执行下列命令开始搜索:

USE pdfindex; GO **SELECT Pdfld** FROM Table\_1 WHERE CONTAINS(PdfText, 'Foxit'); GO

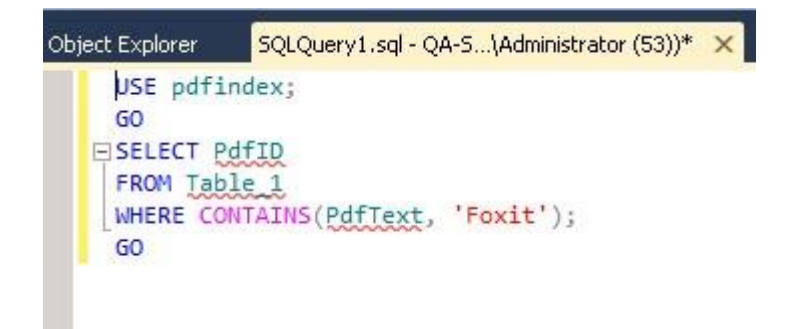

# <span id="page-33-0"></span>更多帮助

更多关于如果操作 Microsoft SQL Server 的信息,请参考产品中的手册。

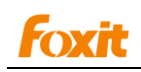

# <span id="page-34-0"></span>第五章 **- Foxit PDF IFilter for WSS**

Foxit PDF IFilter 可搜索 PDF 文件中的文本内容。安装 Foxit PDF IFilter 后, 在开始搜索文 件之前您必须用 Windows SharePoint Services (WSS) 上传您的 PDF 文档。

### <span id="page-34-1"></span>安装 **Foxit PDF IFilter**

Foxit PDF IFilter 有两个版本,分别用于 32 位和 64 位 Windows 的操作系统。请根据您的 系统要求选择正确的版本进行安装。安装前,须保证已经成功安装 Microsoft SharePoint Services 3.0。

安装 Foxit PDF IFilter,请执行下列操作:

- 从福昕官网上[\(http://www.foxitsoftware.cn/\)](http://www.foxitsoftware.cn/)下载 Foxit PDF IFilter 到您要安装的计算机 上。
- 运行 Foxit PDF IFilter 安装程序, 安装 IFilter。
- 添加下列注册表项,然后设置该注册表项值为 pdf:

HKEY\_LOCAL\_MACHINE\SOFTWARE\Microsoft\Shared Tools\Web Server Extensions\12.0\Search\Applications\<GUID>\Gather\Search\Extensions\ExtensionList\38 请按下列步骤操作:

- 点击开始 > 运行, 输入"regedit", 然后点击确定。
- 在"Registry Editor"对话框中, 定位并点击下列注册表子项:

HKEY\_LOCAL\_MACHINE\SOFTWARE\Microsoft\Shared Tools\Web Server Extensions\12.0\Search\Applications\*GUID*\Gather\Search\Extensions\ExtensionList

- 在 **Edit** 菜单中,指向 **New**,然后点击 **String Value**。
- 输入 38, 然后按 Enter 键。
- 右击您已创建的注册表项,然后点击 **Modify**。
- 在 Value data 框中输入 pdf, 然后点击 OK。
- 验证下列两个注册表子项存在且含有正确的值。
	- 注:这些注册表子项和他们的值是在您安装 *Foxit PDF IFilter* 到服务器上时创建的。
	- 定位并点击下列注册表子项: HKEY\_LOCAL\_MACHINE\SOFTWARE\Microsoft\Shared Tools\Web Server Extensions\12.0\Search\Setup\ContentIndexCommon\Filters\Extension\.pdf

该注册表子项须包含下列注册表项:

**Name: Default Type: REG\_SZ**

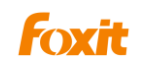

**Data: {987f8d1a-26e6-4554-b007-6b20e2680632}**

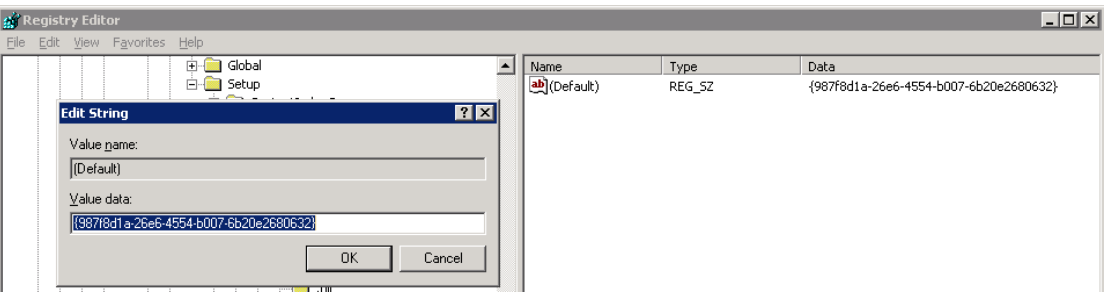

定位并点击下列注册表子项:

HKEY\_LOCAL\_MACHINE\SOFTWARE\Microsoft\Shared Tools\Web Server Extensions\12.0\Search\Setup\Filters\.pdf

该注册表子项须包含下列注册表项:

- **1) Name: Default Type: REG\_SZ Data: (value not set) 2) Name: Extension Type: REG\_SZ Data: pdf 3) Name: FileTypeBucket**
	- **Type: REG\_DWORD**

**Data: 0x00000001 (1)** 

**4) Name: MimeTypes**

**Type: REG\_SZ**

**Data: application/pdf**

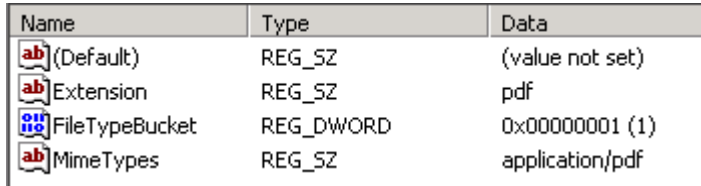

- 点击 <http://www.foxitsoftware.com/images/icons/pdficon.gif> 下载 PDF 图标。
- 将下载的.GIF 文件复制到"Drive:\Program Files\Common Files\Microsoft Shared\Web Server Extensions\12\Template\Images"文件夹下。
- 编辑文件 "Drive:\Program Files\Common Files\Microsoft Shared\Web server extensions\12\Template\Xml\DOCICON.XML":
	- 右击 DOCICON.XML 文件 > 点击打开方式 > 选择记事本。
	- 为.pdf 扩展名添加一个条目。例如, ICPDF 是.gif 文件的名称:

<Mapping Key="pdf" Value="pdficon.gif"/>

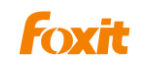

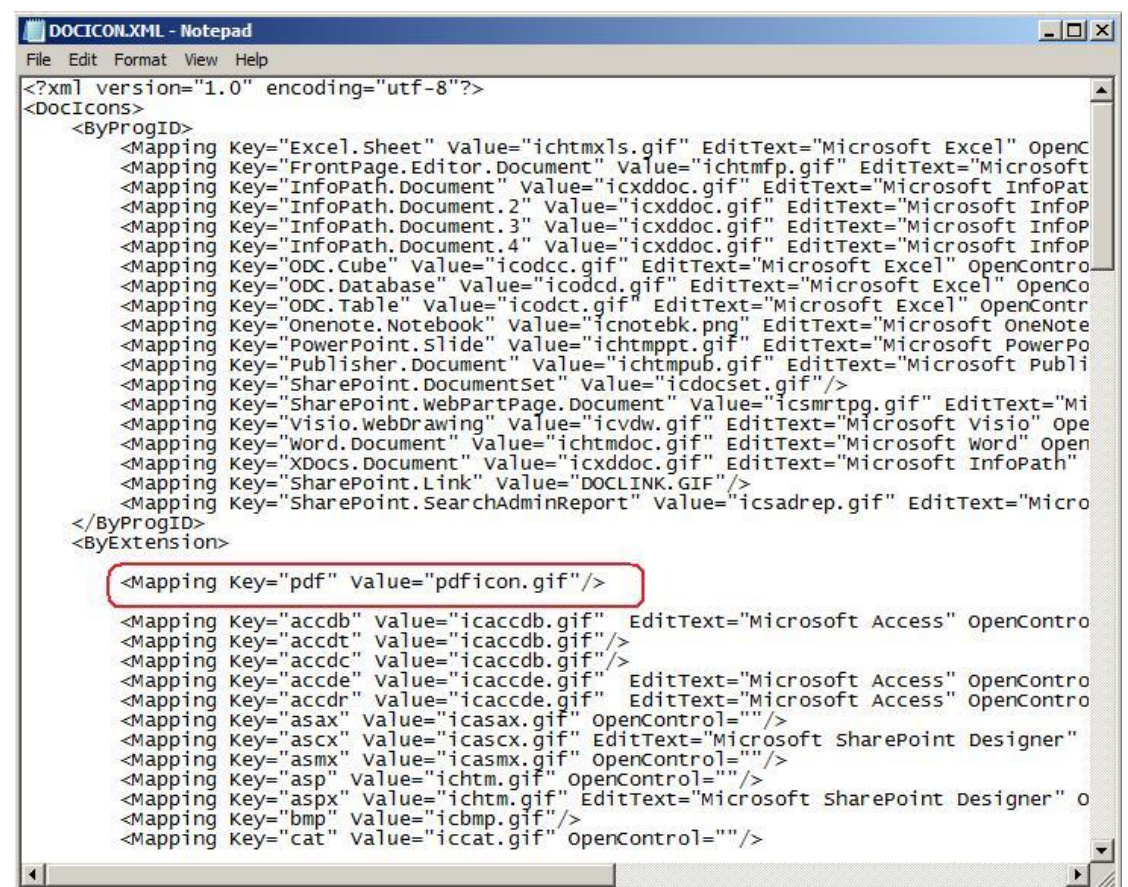

在"文件"菜单中,点击"保存"并退出记事本。

注: 以上操作对搜索结果中显示的图标直接进行了更改。请确保此更改在对应的服务器(即显示搜索结果 的服务器,如带有 *UI* 的 *web* 前端)上生效。

- 执行 iisreset:  $\Delta$ 
	- 点击开始 > 运行 > 在输入框中输入"cmd" > 点击确定 > 在命令窗口中输入 "iisreset" > 单击 **Enter** 键。

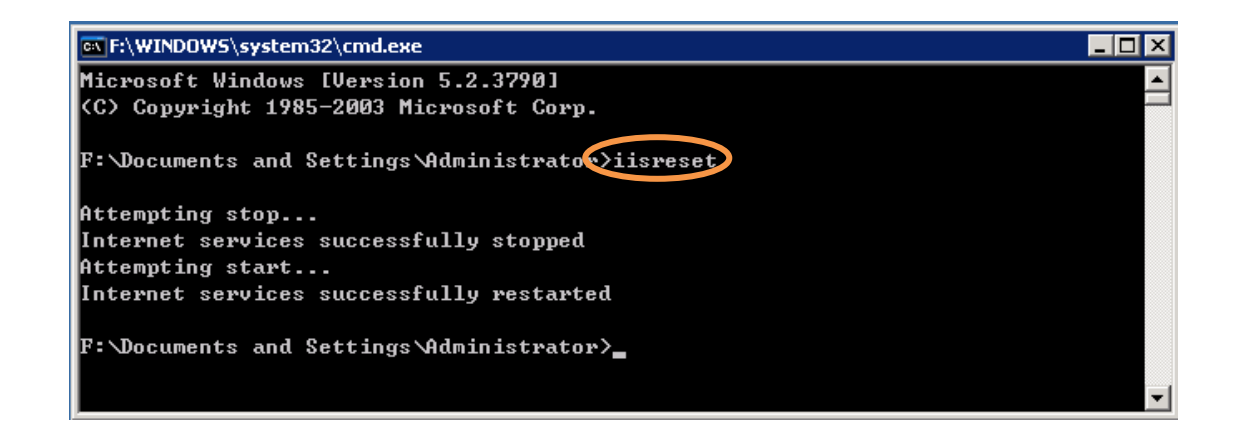

关闭该窗口。

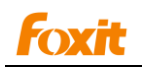

注:在 WSS2.0 环境中,Foxit PDF IFilter 要安装在带有 SQL2005 服务器的计算机上。而 在 WSS3.0 环境中,Foxit PDF IFilter 要安装在已安装 WSS3.0 服务器的计算机上。

点击查看升级 [Foxit PDF IFilter](#page-7-1) 和卸载 Foxit PDF IFilter。

# <span id="page-37-0"></span>上传 **PDF** 文件

上传 PDF 文件到 Windows SharePoint Services 3.0, 请执行以下操作:

1. 打开 **Windows SharePoint Services** 站点并点击 **Shared Documents**。

2. 在 **Upload** 菜单中,请点击 **Upload Document**。

3. 点击 **Browse** 按钮上传 PDF 文档并点击 **OK**。然后返回到 **Documents** 页面,可以看到 您的 PDF 文件已经上传。

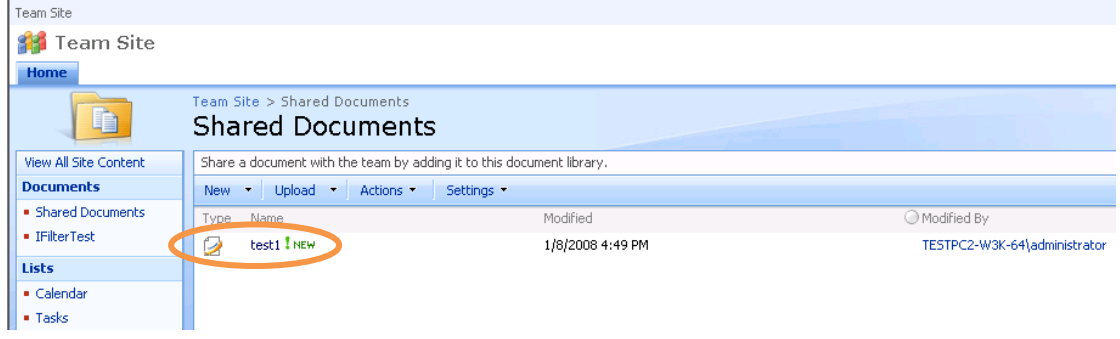

上传 *PDF* 文件

- 4. 停止并启动 **Windows SharePoint Services Search** 服务,请执行下列操作:
	- 点击开始 > 运行,输入"cmd",然后点击确定。
	- 停止 Windows SharePoint Services Search 服务,请在命令提示窗口输入"net stop spsearch"并按 Enter 键。
	- 启动 Windows SharePoint Services Search 服务,请在命令提示窗口输入"net start spsearch"并按 Enter 键。
	- 退出命令提示窗口。

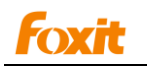

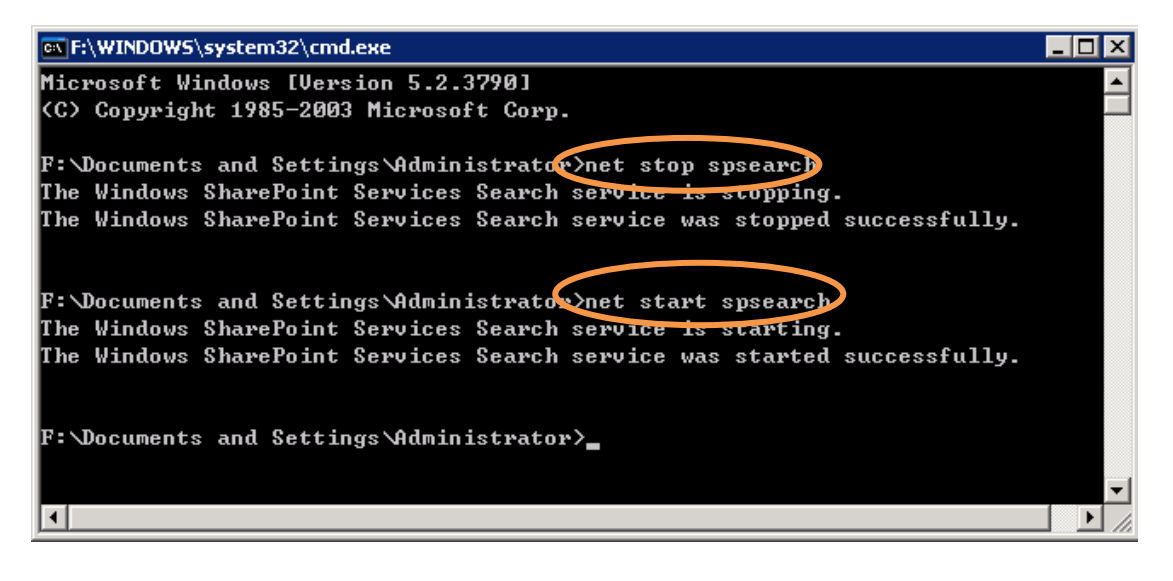

命令提示窗口

# <span id="page-38-0"></span>搜索 **PDF** 文件

上传 PDF 文件后, 您可以在 PDF 文件中开始搜索并查找文本。同时, 您也可以搜索 PDF 文档的属性,如作者和标题等。

请执行下列步骤开始搜索:

转到 **Shared Documents**,在搜索框中输入要搜索的文本,然后点击 **Search** 按钮 。  $\bullet$ 

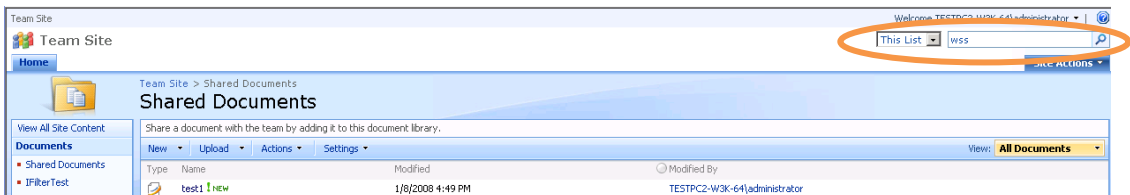

然后,可以看到所有符合条件的搜索结果。您也可以打开其中任一 PDF 文件。

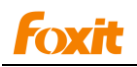

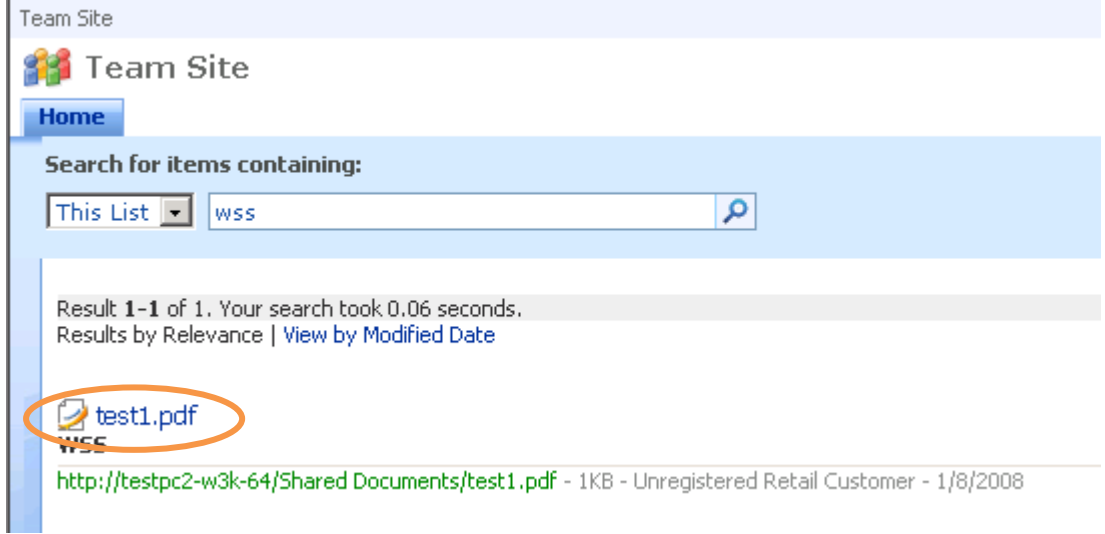

# 搜索结果

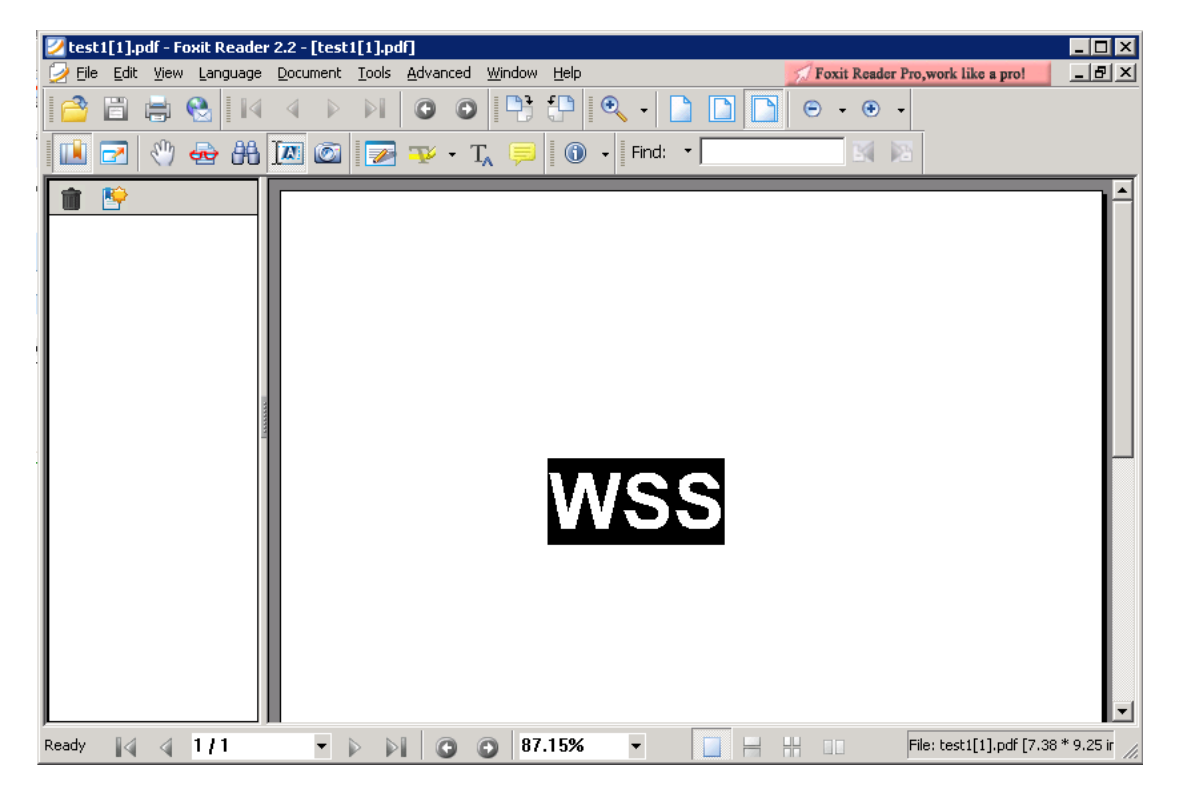

# 打开任一搜索结果

注:如果*Windows SharePoint Services 3.0*站点在安装*Foxit PDF IFilter*至服务器之前已经 含有*PDF*文档,则必须执行一个附加步骤。安装和配置好服务器上的*Foxit PDF IFilter*后, 在服务器上修改已有*PDF*文档的属性。例如,修改元数据属性(如标题)或再次上传这些 *PDF*文档到*Windows SharePoint Services Web*站点。同时,*Windows SharePoint Services Search*服务会再次对这些已有的*PDF*文档进行爬网。

# <span id="page-39-0"></span>更多帮助

更多关于如果操作 Windows SharePoint Services (WSS) 的信息,请参考产品中的手册。

# <span id="page-40-0"></span>第六章 **- Foxit PDF IFilter for**

# **Microsoft Exchange Server**

# <span id="page-40-1"></span>在 **Exchange 2010** 环境下运行

### <span id="page-40-2"></span>修改注册表信息

- 1. 在已安装 Exchange 2010 的平台上安装 Foxit PDF IFilter。
- 2. 修改注册表信息
- 1) 点击开始 > 运行 > 输入 regedit 打开 Registry Editor (regedit)。
- 2) 通过下列路径定位改注册表子项:

### HKEY\_LOCAL\_MACHINE\SOFTWARE\Microsoft\ExchangeServer\v14\MSSearch\CLSI D\{987f8d1a-26e6-4554-b007-6b20e2680632}

通过双击<sup>5b</sup>i(Default) 将下列字符串值添加到该子项:

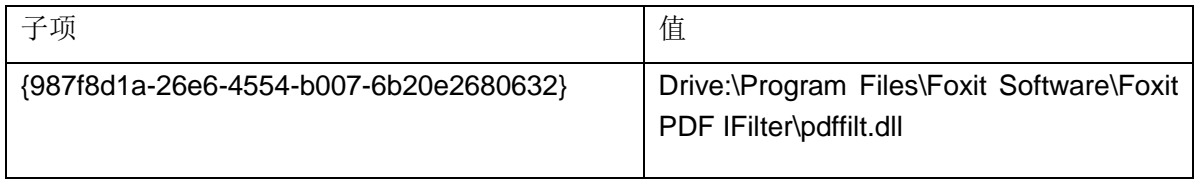

#### 3) 在步骤 2)中修改的子项中创建下列字符串值:

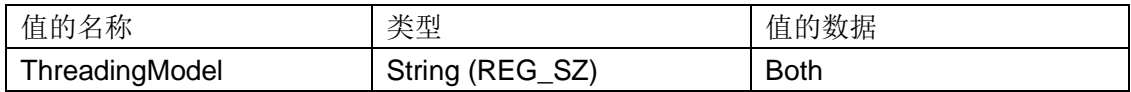

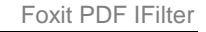

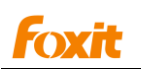

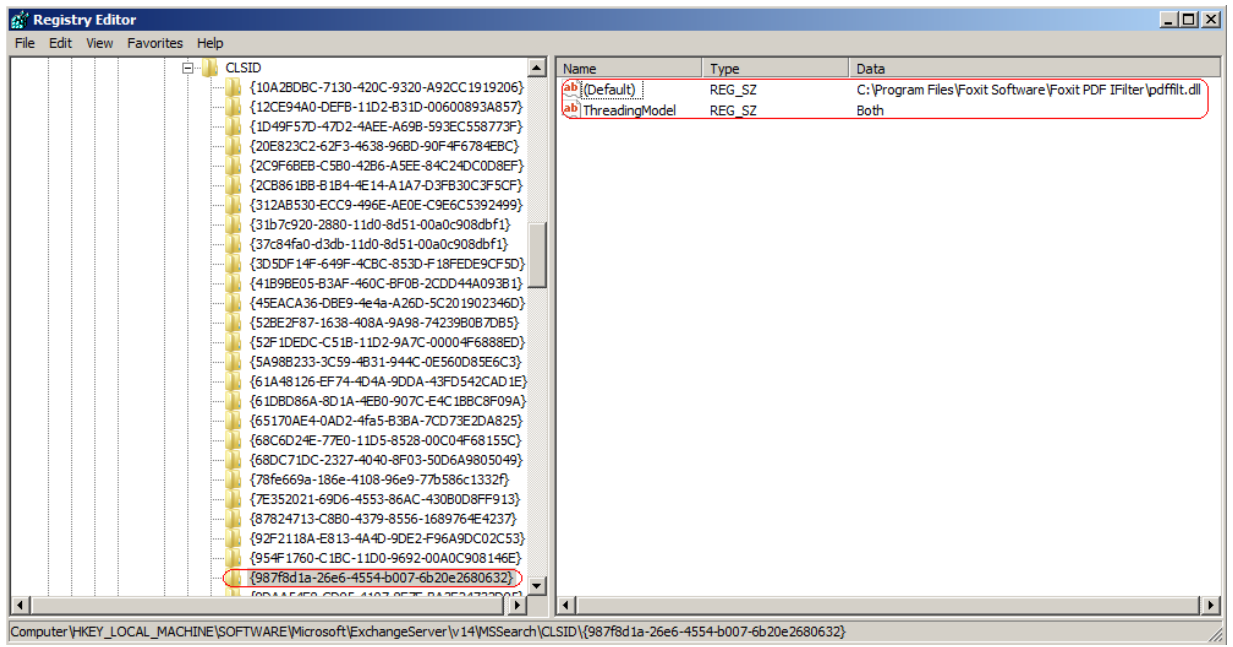

4) 通过下列路径定位注册表子项:

HKEY\_LOCAL\_MACHINE\SOFTWARE\Microsoft\ExchangeServer\v14\MSSearch\Filters 通过双击<sup>5b</sup>j(Default)将下列字符串值添加到该子项:

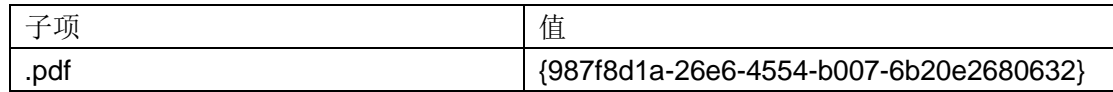

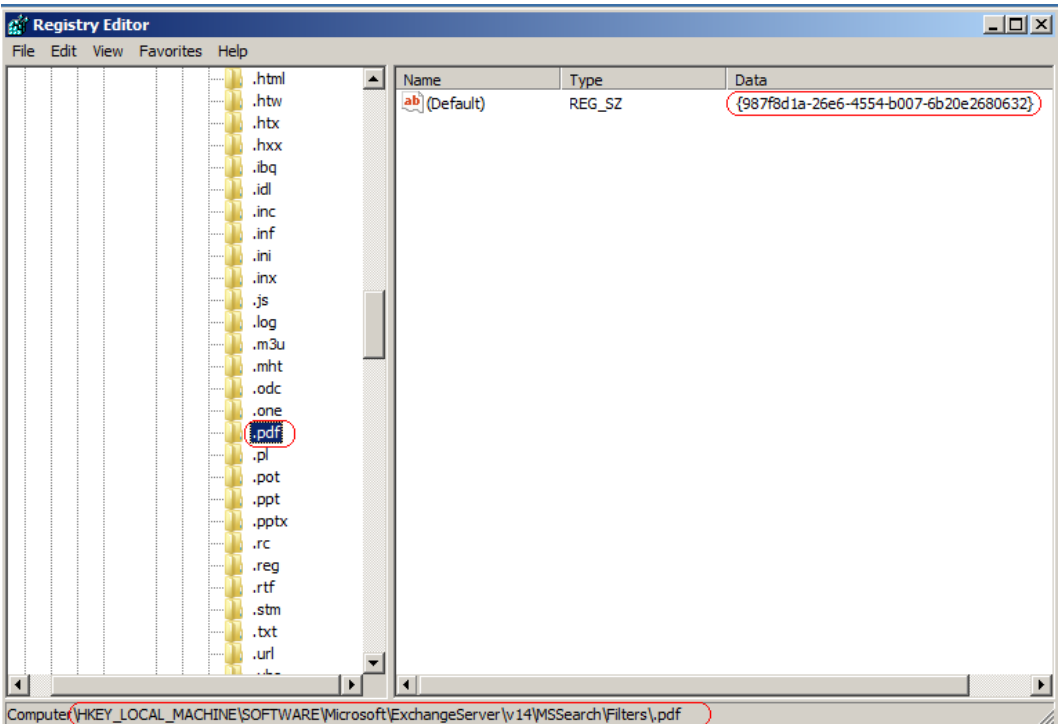

请参考下列图片:

3. 请按以下步骤重启 Exchange Search 服务:

1)点击开始 > 运行 > 输入"cmd" > 点击确定 > 在命令提示窗口中输入"iisreset" >

按 Enter 键。

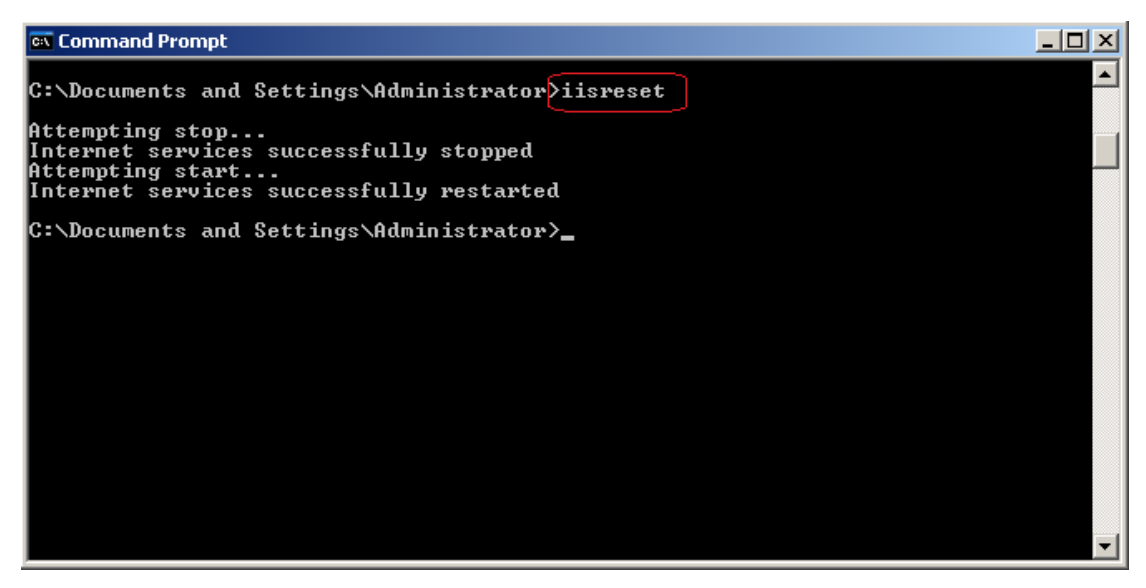

2) 通过服务控制台或在 Exchange Management Shell 中输入下列命令重启 Microsoft

Search (Exchange) Service。

**Stop-Service msftesql-Exchange –Force Start-Service MSExchangeSearch**

# <span id="page-42-0"></span>索引 **PDF** 附件

- 1. 启动'services.msc'。
- 2. 重启 MSExchange Information Store 服务。
- 3. 在 Exchange Management shell 中执行下列命令创建索引:

**ResetSearchIndex.ps1 -force –all** 

待系统完成索引后,结果将自动保存在和 Mailbox 数据库相同的位置。

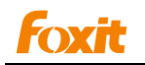

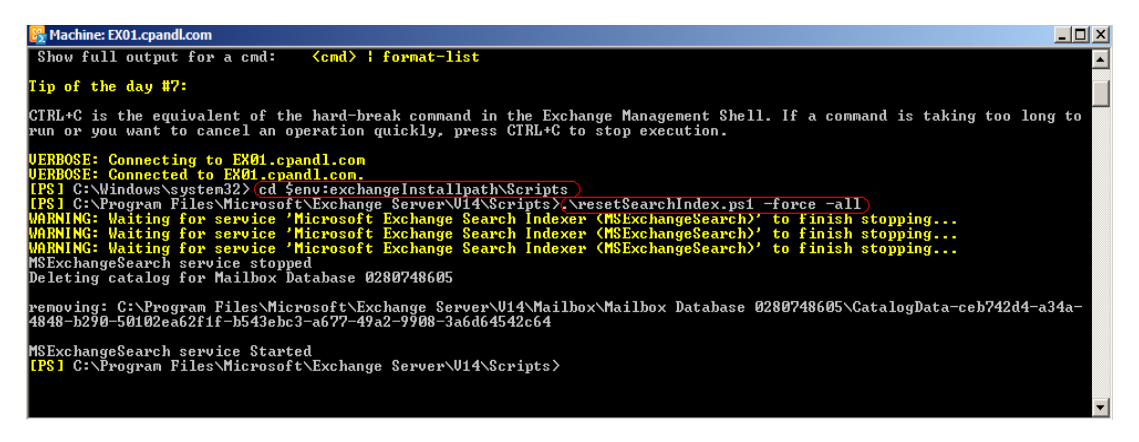

或者,您也可以使用 resetSearchIndex.ps1 脚本。该 PowerShell 脚本可接受您要操作的数 据库的名称并作为一个输入参数。如上所示, 启动时请输入 cd \$env:exchangeInstallpath\Scripts,再输入.\resetSearchIndex.ps1 运行该脚本。该脚本须 在数据库名称之前, 如\resetSearchIndex.ps1 EngineeringMailboxDb。

# <span id="page-43-0"></span>搜索 **PDF** 文件

对 PDF 文件完成索引后,Foxit PDF IFilter 可以帮助您通过搜索 PDF 文档中的文本内容或 属性(如作者、标题等)来查找目标 PDF 文件。

请执行下列操作搜索 PDF 文件:

- 1. 进入 <https://exchangesever/owa> 打开 OWA (Outlook Web App)。 (如 <https://ex01.cpandl.com/owa>)
- 2. 登录您要搜索 PDF 文件的邮箱。

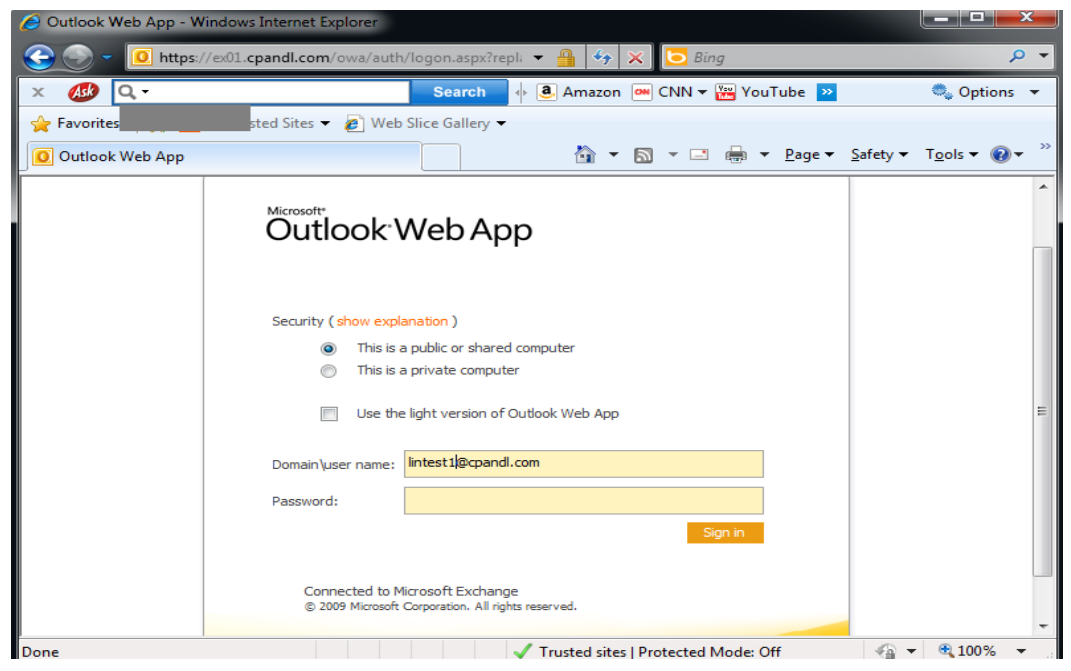

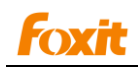

3. 请在搜索框中输入您要搜索到关键词,然后点击 Search 按钮 2

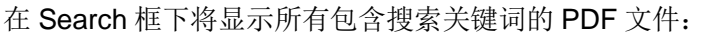

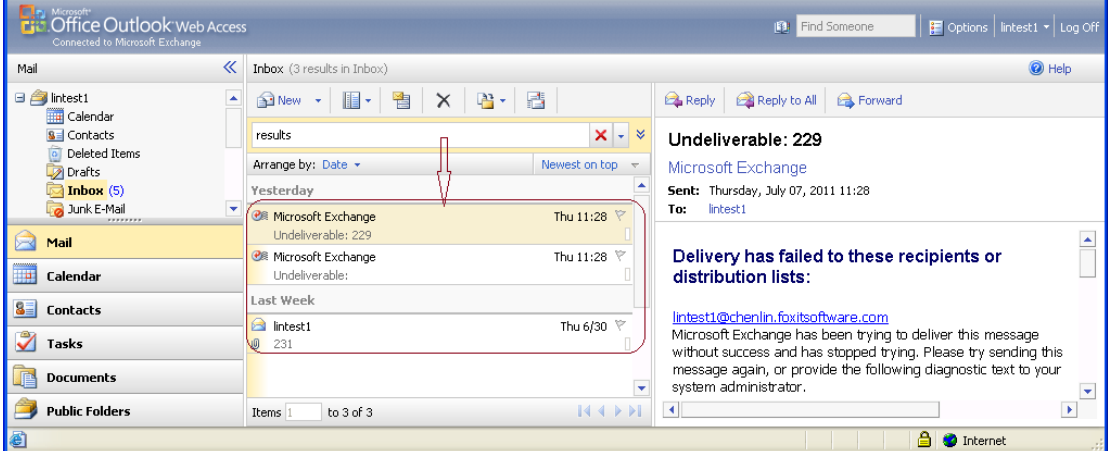

4. 双击打开目标 PDF 文件。

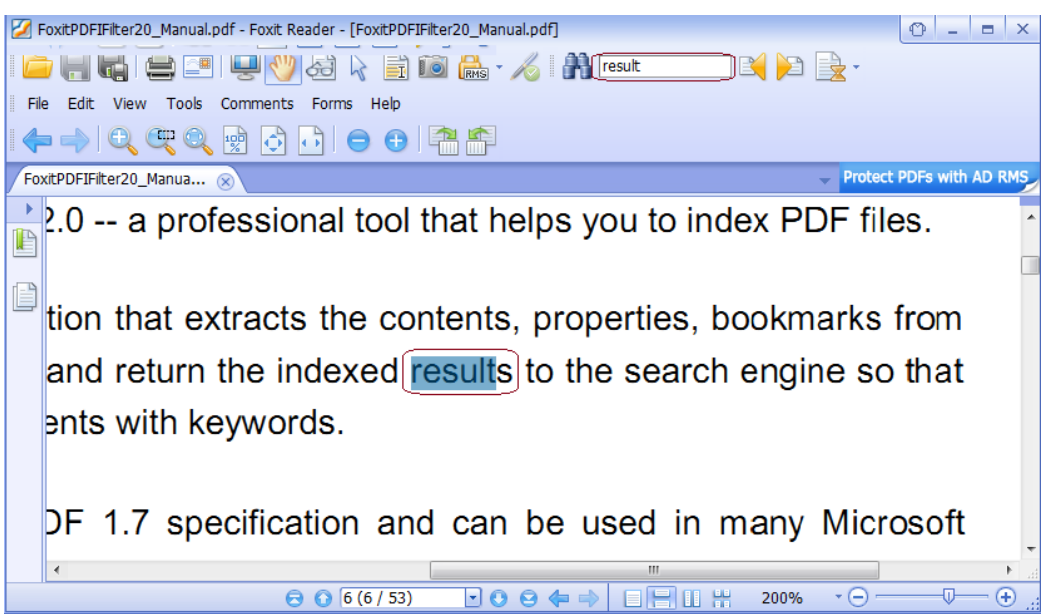

# <span id="page-44-0"></span>在 **Exchange 2007** 环境下运行

# <span id="page-44-1"></span>修改 **Foxit PDF IFilter** 的注册表信息

- 1. 在已安装 Exchange 2007 的平台上安装 Foxit PDF IFilter。
- 2. 修改注册表信息。
- 1) 点击开始 > 运行 > 输入 regedit 打开 Registry Editor (regedit)。
- 2) 通过下列路径定位注册表子项:

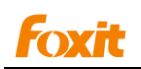

#### HKEY\_LOCAL\_MACHINE\SOFTWARE\Microsoft\Exchange\MSSearch\CLSID\

通过双击<sup>2b</sup>i(Defaut) 将下列字符串值添加到该子项:

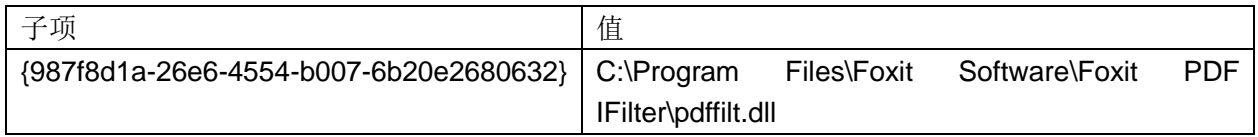

3) 在步骤 2)中修改的子项中创建下列字符串值:

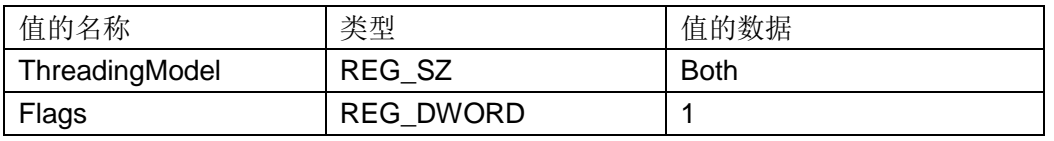

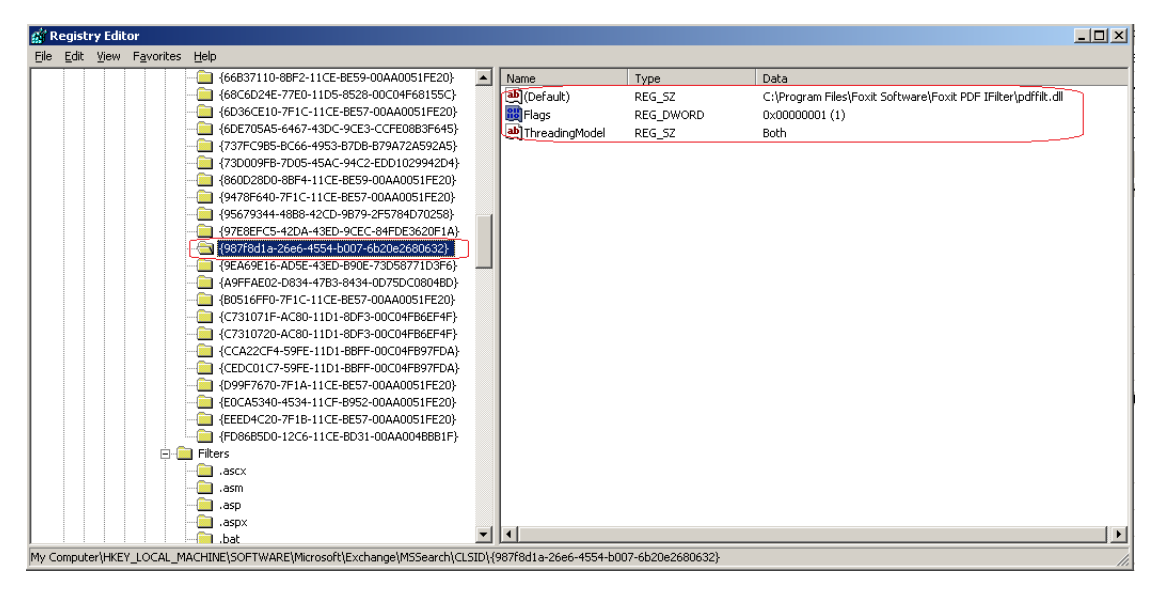

4) 通过下列路径定位注册表子项:

HKEY\_LOCAL\_MACHINE\SOFTWARE\Microsoft\Exchange\MSSearch\Filters.

通过双击<sup>5b</sup>[Defaut]将下列字符串值添加到该子项:

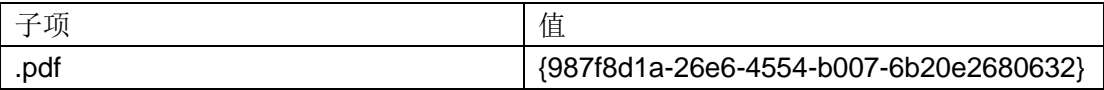

请参考下列图片:

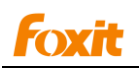

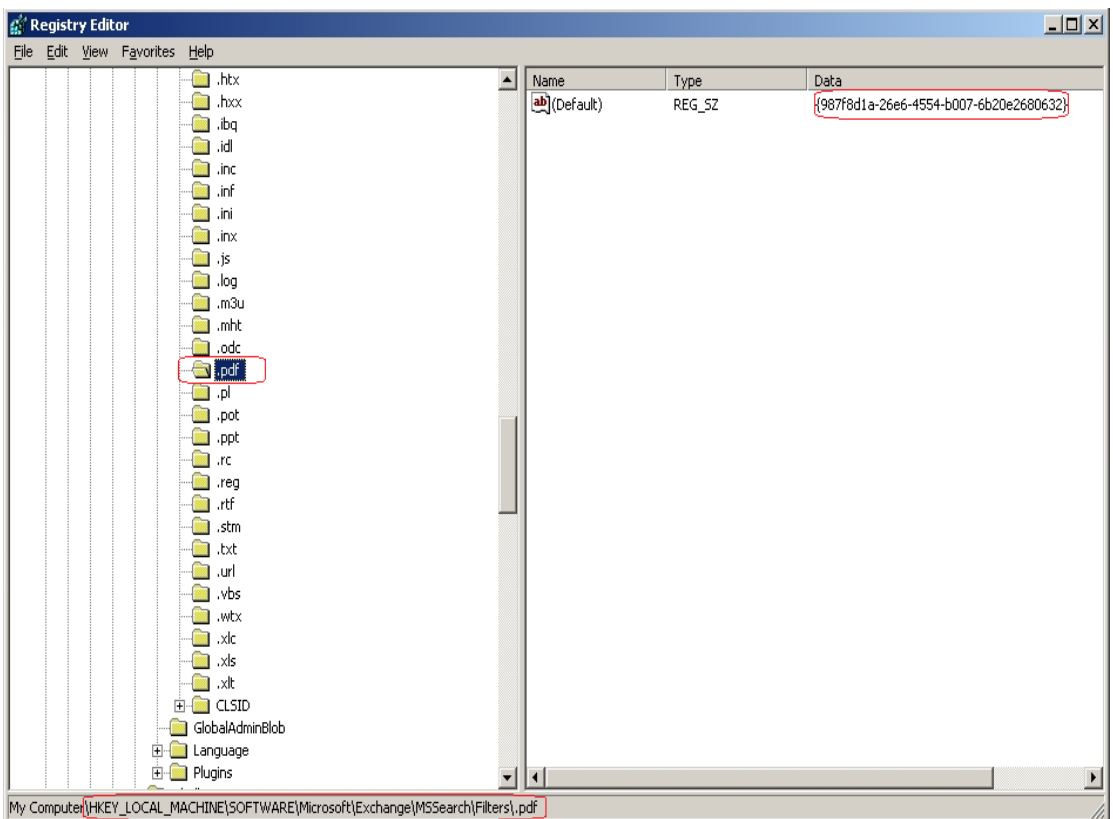

3. 请按以下步骤重启 Exchange Search Service:

1)点击开始 > 运行 > 输入"cmd" > 点击确定 > 在命令提示窗口中输入"iisreset" >

按 Enter 键。

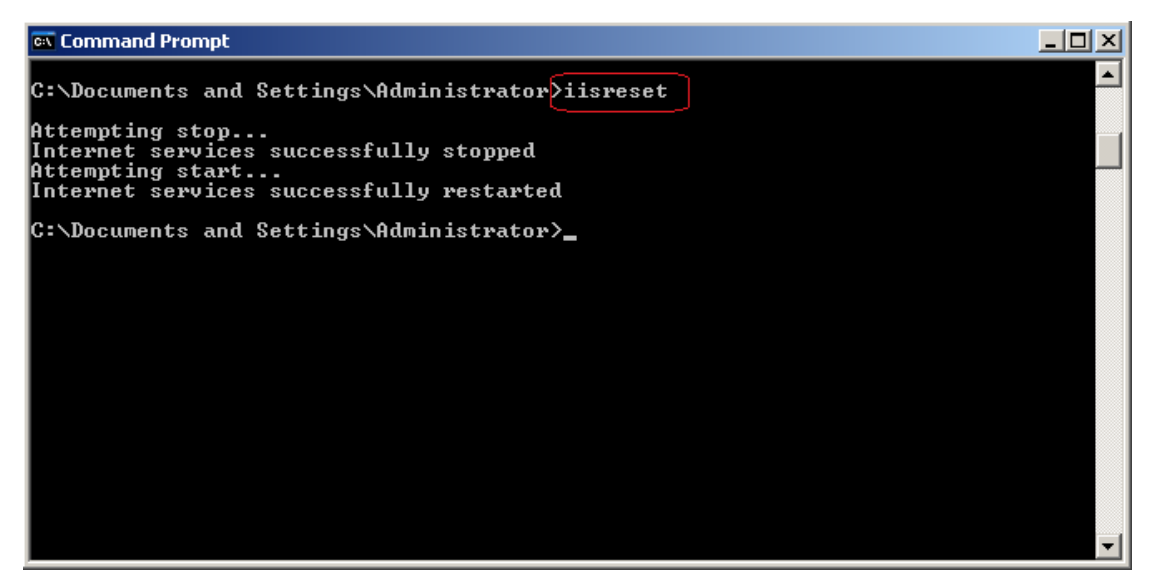

2)在命令提示窗口中输入下列命令重启 Microsoft Search (Exchange) Service。

**net stop msftesql-exchange**

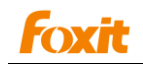

**net start msexchangesearch**

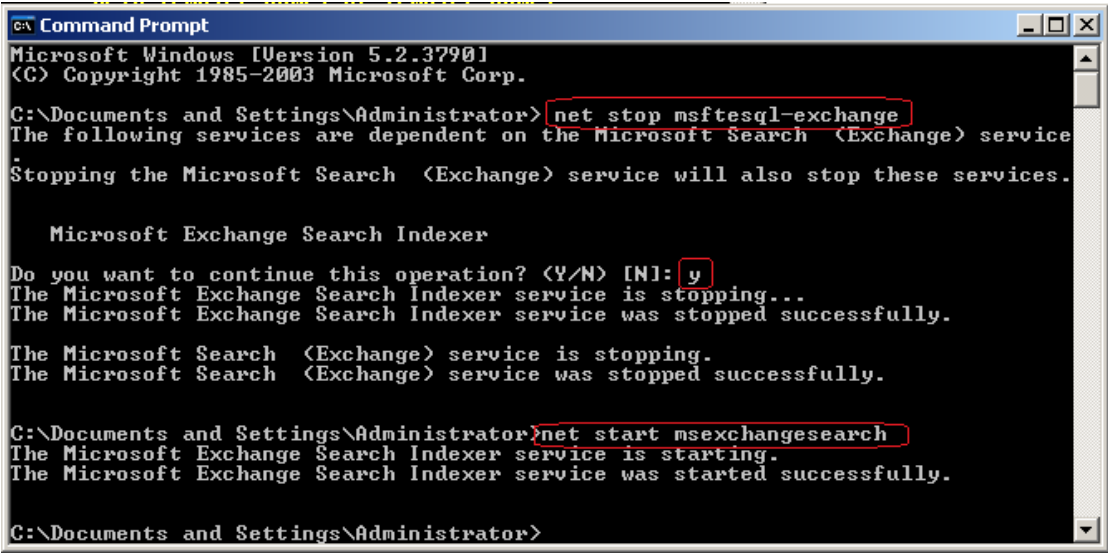

# <span id="page-47-0"></span>索引 **PDF** 附件

- 1. 启动'services.msc'。
- 2. 重启 Microsoft Exchange Information Store 服务。
- 3. 在 Exchange Management Shell 中执行下列命令创建索引:

**ResetSearchIndex.ps1 -force** 

待系统完成索引后,结果将自动保存在和 Mailbox 数据库相同的位置。

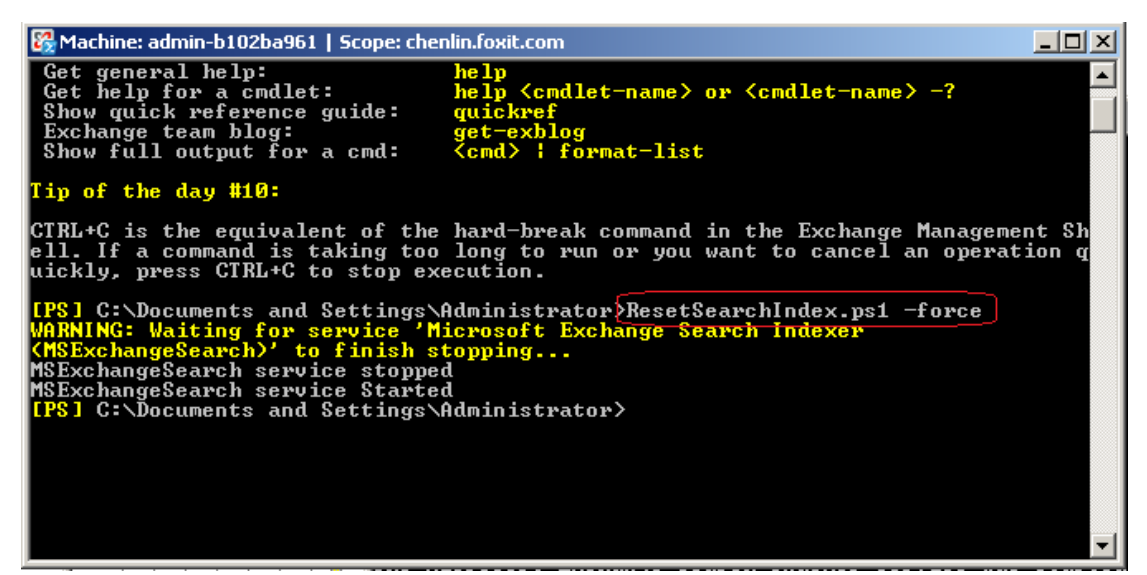

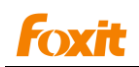

# <span id="page-48-0"></span>搜索 **PDF** 文件

对 PDF 文件完成索引后,Foxit PDF IFilter 可以帮助您通过搜索 PDF 文档中的文本内容或 属性(如作者、标题等)来查找目标 PDF 文件。

请执行下列操作搜索 PDF 文件:

- 1. 进入 [https://IP/owa/](https://ip/owa/)网站。(如 https:// 192.168.0.128/owa)
- 2. 打开一个含目标 PDF 文件的目录。
- 3. 请在搜索框中输入您要搜索到关键词, 然后点击 Search 按钮 2.

在 Search 框下将显示所有包含搜索关键词的 PDF 文件:

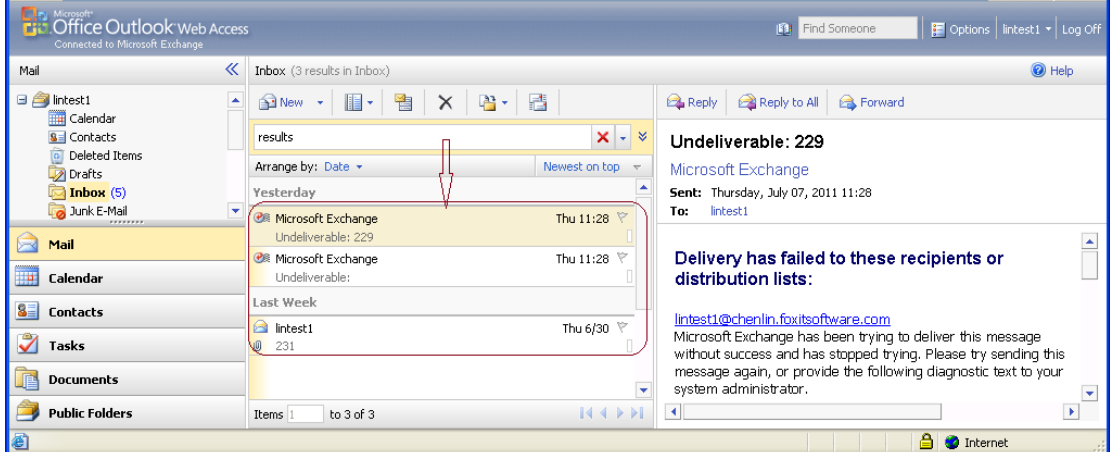

#### 4. 双击打开目标 PDF 文件。

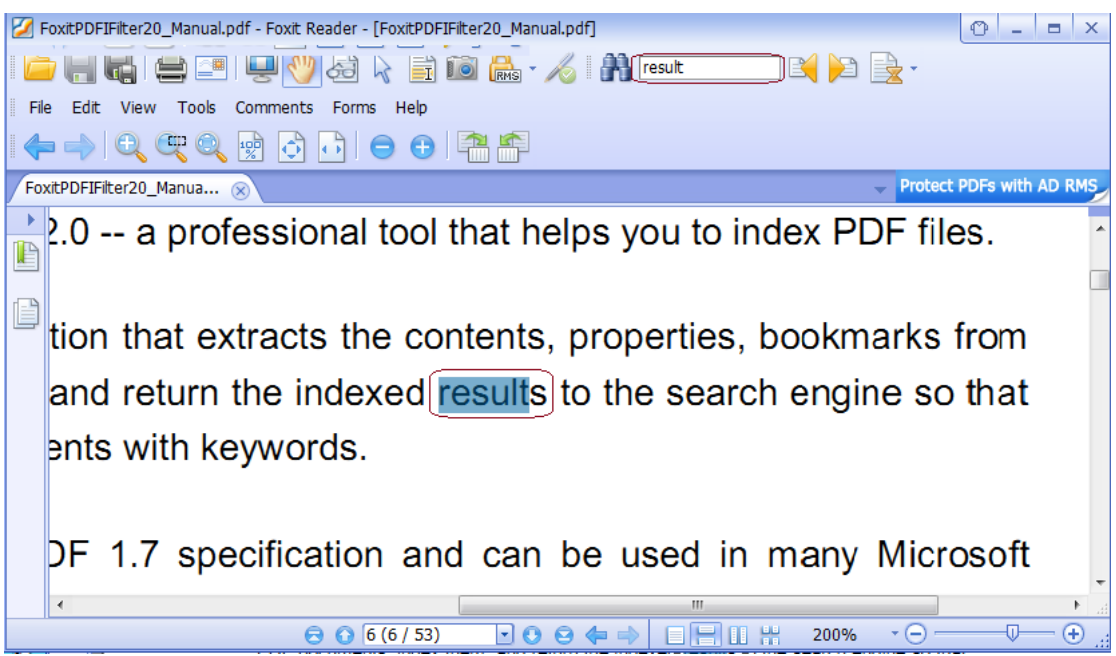

# <span id="page-49-0"></span>第七章 **–** 附加信息

# <span id="page-49-1"></span>说明

Foxit PDF IFilter, 作为一个动态链接库(DLL)文件, 是连接微软索引服务客户端与 PDF 文件库的桥梁。它不仅包含那些能与索引服务客户端结合的代码,还包含识别 PDF 格式的 代码。当某索引服务客户端需要从 PDF 文件索引内容时,该索引客户端将在它的注册表中 寻找对应的 DLL 并调用 Foxit PDF IFilter。然后 Foxit PDF IFilter 会将文本返回给索引服务 客户端。最后索引客户端对结果进行索引并将结果返回给用户。

# <span id="page-49-2"></span>语言支持

Foxit PDF IFilter 支持的语言有:

- 德语  $\bullet$
- 法语
- 意大利语  $\bullet$
- 英语  $\mathbf{a}$  .
- 西班牙语  $\bullet$
- 葡萄牙语
- 俄语
- 中文(简体和繁体)  $\bullet$
- 韩语
- 日语
- 阿拉伯语
- 希伯来语

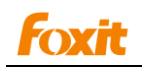

# <span id="page-50-0"></span>联系我们

如果您需要了解更多信息或对我们的产品有任何疑问,请随时联系我们,我们将竭诚为您服 务。

#### 福昕软件(北京)开发有限公司

地址: 北京市海淀区知春路 56 号中海实业大厦 9 层 邮编: 100098 电话: 010-82116788 82118348 82111557 传真: 010-82125798

#### 福昕软件(福州)开发有限公司

地址: 福州市铜盘路软件大道 89 号 D 区 23 座 总机: 0591-87883901 技术售前:0591-87801729 售后客服:0591-88003261 传真: 0591-87883902 邮编: 350003

#### 福昕软件(台湾)开发有限公司

地址:新北市淡水區自強路 9 號 1 樓 电话:+886-2-2809-2969 传真: +886-2-2808-6566 邮编: 25162

#### 电子邮件:

产品销售 - [sales@foxitsoftware.cn](mailto:sales@foxitsoftware.cn) 商务合作 - [BD@foxitsoftware.cn](mailto:-BD@foxitsoftware.cn) 市场服务 - [marketing@foxitsoftware.cn](mailto:marketing@foxitsoftware.cn) 客服支持 - [support@foxitsoftware.cn](mailto:support@foxitsoftware.cn) 媒体关系 - [PR@foxitsoftware.cn](mailto:PR@foxitsoftware.cn) 网站问题 - [webmaster@foxitsoftware.com](mailto:webmaster@foxitsoftware.com)

• 网址: [www.foxitsoftware.cn](http://www.foxitsoftware.cn/)